# cincoze

# P1001 Series

## **User Manual**

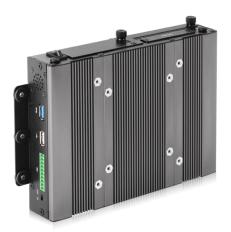

**Convertible Display System Module** P1001

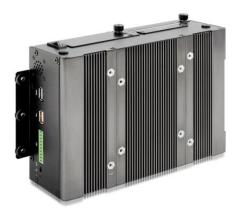

**Convertible Display System Module** P1001E

## Contents

### Preface

| Revision                         | 05 |
|----------------------------------|----|
| Copyright Notice                 | 05 |
| Acknowledgement                  | 05 |
| Disclaimer                       | 05 |
| Declaration of Conformity        | 06 |
| Product Warranty Statement       | 06 |
| Technical Support and Assistance | 07 |
| Conventions Used in this Manual  | 08 |
| Safety Precaution                | 08 |
| Package Contents                 | 10 |
| Ordering Information             | 10 |
| Optional Modules & Accessories   | 11 |

### **Chapter 1 Product Introductions**

| 1.1 | Overview               | 13 |
|-----|------------------------|----|
|     | Product Pictures       |    |
| 1.3 | Key Features           | 14 |
|     | Hardware Specification |    |
| 1.5 | System I/O             | 15 |
|     | 1.5.1 Front            | 15 |
|     | 1.5.2 Rear             | 15 |
|     | 1.5.3 Side (Left)      |    |
|     | 1.5.4 Side (Right)     | 16 |
|     | 1.5.5 Тор              |    |
| 1.6 | Mechanical Dimension   | 18 |
|     |                        |    |

### Chapter 2 Jumpers, Switches and Connectors

| 2.1                                             | Jumpers Settings                          | 20 |  |
|-------------------------------------------------|-------------------------------------------|----|--|
| 2.2 Location of the Jumpers/Switches/Connectors |                                           | 20 |  |
|                                                 | 2.2.1 Top View                            | 20 |  |
|                                                 | 2.2.2 Bottom View                         |    |  |
| 2.3                                             | Definition of Jumpers/Switches/Connectors | 22 |  |
| 2.4                                             | Definition of Jumpers                     | 23 |  |
| 2.5                                             | Definition of Switches                    | 23 |  |
| 2.6                                             | Definition of Connectors                  | 24 |  |

## Chapter 3 System Setup

| 3.1  | Removing the Top Cover                | .31 |
|------|---------------------------------------|-----|
| 3.2  | Installing a Half Size Mini PCIe Card | .32 |
| 3.3  | Installing a Full Size Mini PCIe Card | .33 |
| 3.4  | Installing Antennas                   | .34 |
| 3.5  | Installing a SO-DIMM                  | .36 |
| 3.6  | Installing the Top Cover              | .37 |
| 3.7  | Installing a SATA Hard Drive          | .38 |
| 3.8  | Installing a SIM Card                 | .39 |
| 3.9  | Installing a CFast Card               | .40 |
| 3.10 | Connecting with CV Display Module     | .41 |

## Chapter 4 BIOS Setup

| 4.1 | BIOS Introduction                                | 44 |
|-----|--------------------------------------------------|----|
| 4.2 | Main Setup                                       | 45 |
|     | 4.2.1 System Date                                | 45 |
|     | 4.2.2 System Time                                | 45 |
| 4.3 | Advanced Setup                                   | 46 |
|     | 4.3.1 ACPI Settings                              | 46 |
|     | 4.3.2 Super IO Configuration                     | 47 |
|     | 4.3.3 Hardware Monitor                           | 48 |
|     | 4.3.4 Serial Port Console Redirection            | 49 |
|     | 4.3.5 CPU Configuration                          | 49 |
|     | 4.3.6 Thermal Configuration                      | 50 |
|     | 4.3.7 SATA Configuration                         | 51 |
|     | 4.3.8 OS Selection                               | 52 |
|     | 4.3.9 Compatibility Support Module Configuration | 52 |
|     | 4.3.10 USB Configuration                         | 53 |
| 4.4 | Chipset Setup                                    | 55 |
|     | 4.4.1 North Bridge                               | 55 |
|     | 4.4.2 South Bridge                               | 57 |
| 4.5 | Security Setup                                   | 59 |
|     | 4.5.1 Administrator Password                     | 59 |
|     | 4.5.2 User Password                              | 59 |
| 4.6 | Boot Setup                                       | 60 |
|     | 4.6.1 Setup Prompt Timeout                       | 60 |
|     | 4.6.2 Bootup NumLock State                       | 60 |
|     | 4.6.3 Full Screen Logo Show                      | 60 |
|     | 4.6.4 Fast Boot                                  | 60 |

|     | 4.6.5 UEFI Boot                 | 60   |
|-----|---------------------------------|------|
| 4.7 | Save & Exit                     | 61   |
|     | 4.7.1 Save Changes and Reset    | 61   |
|     | 4.7.2 Discard Changes and Reset | .61  |
|     | 4.7.3 Restore Defaults          | .61  |
|     | 4.7.4 Save as User Defaults     | . 61 |
|     | 4.7.5 Restore User Defaults     | .61  |

## Chapter 5 Product Application

| 5.1 Digital I/O (DIO) application63          |    |  |
|----------------------------------------------|----|--|
| 5.1.1 Digital I/O Programming Guide          | 63 |  |
| 5.2 Digital I/O (DIO) Hardware Specification | 69 |  |

## Preface

#### Revision

| Revision Description                                                                                               |                               | Date       |
|----------------------------------------------------------------------------------------------------|-------------------------------|------------|
| 1.00                                                                                                    | Manual Released               | 2014/10/30 |
| 1.10                                                                                                    | BIOS Introduction Revision    | 2015/05/06 |
| 1.20                                                                                                    | New PC Module—P1001E Released | 2015/12/22 |
| 1.30Corrections: Switch definition, power switch and right<br>speaker/BIOS screens updated/Add Chapter 52016/06/28 |                               | 2016/06/28 |
| 1.40                                                                                                    | Correction Made 2018/11/2     |            |
| 1.50 LAN Chip Information & Power Adapter Updated 2019/05/                                                         |                               | 2019/05/17 |
| 1.51         Correction Made         2020/04/0                                                                     |                               | 2020/04/09 |
| 1.52 New Format Updated 2020/10/22                                                                                 |                               |            |
| 1.53 Correction Made 2020/11/13                                                                                    |                               | 2020/11/13 |
| 1.54 Add DC_IN1 Warning 2021/04/2                                                                                  |                               | 2021/04/20 |
| 1.55                                                                                                    | Correction Made               | 2021/06/28 |
| 1.56                                                                                                    | Correction Made               | 2022/05/31 |
| 1.57                                                                                                    | Correction Made               | 2023/04/14 |

#### **Copyright Notice**

© 2016 by Cincoze Co., Ltd. All rights are reserved. No parts of this manual may be copied, modified, or reproduced in any form or by any means for commercial use without the prior written permission of Cincoze Co., Ltd. All information and specification provided in this manual are for reference only and remain subject to change without prior notice.

#### Acknowledgement

Cincoze is a registered trademark of Cincoze Co., Ltd. All registered trademarks and product names mentioned herein are used for identification purposes only and may be trademarks and/or registered trademarks of their respective owners.

#### Disclaimer

This manual is intended to be used as a practical and informative guide only and is subject to change without notice. It does not represent a commitment on the part of Cincoze. This product might include unintentional technical or typographical errors. Changes are periodically made to the information herein to correct such errors, and these changes are incorporated into new editions of the publication.

#### **Declaration of Conformity**

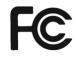

#### FCC

This equipment has been tested and found to comply with the limits for a Class A digital device, pursuant to Part 15 of the FCC Rules. These limits are designed to provide reasonable protection against harmful interference when the equipment is operated in a commercial environment. This equipment generates, uses, and can radiate radio frequency energy and, if not installed and used in accordance with the instruction manual, may cause harmful interference to radio communications. Operation of this equipment in a residential area is likely to cause harmful interference in which case the user will be required to correct the interference at his own expense.

CE

#### CE

The product(s) described in this manual complies with all application European Union (CE) directives if it has a CE marking. For computer systems to remain CE compliant, only CE-compliant parts may be used. Maintaining CE compliance also requires proper cable and cabling techniques.

#### **Product Warranty Statement**

#### Warranty

Cincoze products are warranted by Cincoze Co., Ltd. to be free from defect in materials and workmanship for 2 years (2 Years for PC Module, 1 Year for Display Module) from the date of purchase by the original purchaser. During the warranty period, we shall, at our option, either repair or replace any product that proves to be defective under normal operation. Defects, malfunctions, or failures of the warranted product caused by damage resulting from natural disasters (such as by lightening, flood, earthquake, etc.), environmental and atmospheric disturbances, other external forces such as power line disturbances, plugging the board in under power, or incorrect cabling, and damage caused by misuse, abuse, and unauthorized alteration or repair, and the product in question is either software, or an expendable item (such as a fuse, battery, etc.), are not warranted.

#### RMA

Before sending your product in, you will need to fill in Cincoze RMA Request Form and obtain a RMA number from us. Our staff is available at any time to provide you with the most friendly and immediate service.

#### RMA Instruction

- Customers must fill in Cincoze Return Merchandise Authorization (RMA) Request Form and obtain a RMA number prior to returning a defective product to Cincoze for service.
- Customers must collect all the information about the problems encountered

and note anything abnormal and describe the problems on the "Cincoze Service Form" for the RMA number apply process.

- Charges may be incurred for certain repairs. Cincoze will charge for repairs to products whose warranty period has expired. Cincoze will also charge for repairs to products if the damage resulted from acts of God, environmental or atmospheric disturbances, or other external forces through misuse, abuse, or unauthorized alteration or repair. If charges will be incurred for a repair, Cincoze lists all charges, and will wait for customer's approval before performing the repair.
- Customers agree to ensure the product or assume the risk of loss or damage during transit, to prepay shipping charges, and to use the original shipping container or equivalent.
- Customers can be sent back the faulty products with or without accessories (manuals, cable, etc.) and any components from the system. If the components were suspected as part of the problems, please note clearly which components are included. Otherwise, Cincoze is not responsible for the devices/parts.
- Repaired items will be shipped along with a "Repair Report" detailing the findings and actions taken.

#### Limitation of Liability

Cincoze' liability arising out of the manufacture, sale, or supplying of the product and its use, whether based on warranty, contract, negligence, product liability, or otherwise, shall not exceed the original selling price of the product. The remedies provided herein are the customer's sole and exclusive remedies. In no event shall Cincoze be liable for direct, indirect, special or consequential damages whether based on contract of any other legal theory.

#### **Technical Support and Assistance**

- 1. Visit the Cincoze website at www.cincoze.com where you can find the latest information about the product.
- Contact your distributor or our technical support team or sales representative for technical support if you need additional assistance. Please have following information ready before you call:
  - Product name and serial number
  - Description of your peripheral attachments
  - Description of your software (operating system, version, application software, etc.)
  - A complete description of the problem
  - The exact wording of any error messages

#### **Conventions Used in this Manual**

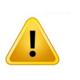

This indication alerts operators to an operation that, if not strictly observed, may result in severe injury.

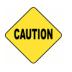

This indication alerts operators to an operation that, if not strictly observed, may result in safety hazards to personnel or damage to equipment.

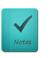

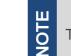

**ARNING** 

<u>Z</u>

This indication provides additional information to complete a task easily.

#### **Safety Precautions**

Before installing and using this device, please note the following precautions.

- 1. Read these safety instructions carefully.
- 2. Keep this User's Manual for future reference.
- 3. Disconnected this equipment from any AC outlet before cleaning.
- 4. For plug-in equipment, the power outlet socket must be located near the equipment and must be easily accessible.
- 5. Keep this equipment away from humidity.
- 6. Put this equipment on a reliable surface during installation. Dropping it or letting it fall may cause damage.
- 7. Make sure the voltage of the power source is correct before connecting the equipment to the power outlet.
- 8. Use a power cord that has been approved for using with the product and that it matches the voltage and current marked on the product's electrical range label. The voltage and current rating of the cord must be greater than the voltage and current rating marked on the product.
- 9. Position the power cord so that people cannot step on it. Do not place anything over the power cord.
- 10. All cautions and warnings on the equipment should be noted.
- 11. If the equipment is not used for a long time, disconnect it from the power source to avoid

damage by transient overvoltage.

- 12. Never pour any liquid into an opening. This may cause fire or electrical shock.
- 13. Never open the equipment. For safety reasons, the equipment should be opened only by qualified service personnel.

If one of the following situations arises, get the equipment checked by service personnel:

- The power cord or plug is damaged.
- Liquid has penetrated into the equipment.
- The equipment has been exposed to moisture.
- The equipment does not work well, or you cannot get it work according to the user's manual.
- The equipment has been dropped and damaged.
- The equipment has obvious signs of breakage.
- 14. CAUTION: Danger of explosion if battery is incorrectly replaced. Replace only with the same or equivalent type recommended by the manufacturer.
- 15. Equipment intended only for use in a RESTRICTED ACCESS AREA.

#### **Package Contents**

Before installation, please ensure all the items listed in the following table are included in the package.

| ltem | Description                    | Q'ty |
|------|--------------------------------|------|
| 1    | P1001 / P1001E PC Module       | 1    |
| 2    | DIO Terminal Block Connector   | 1    |
| 3    | Power Terminal Block Connector | 1    |
| 4    | Screw Pack                     | 1    |

Note: Notify your sales representative if any of the above items are missing or damaged.

## **Ordering Information**

| Model No. | Product Description                                                                                                 |  |
|-----------|----------------------------------------------------------------------------------------------------|--|
| P1001     | Intel® Atom™ E3845 Quad Core PC Module with 4x USB, 2x COM,1x VGA and 1x DisplayPort                                |  |
| P1001E    | Intel® Atom™ E3845 Quad Core PC Module with 4x USB, 2x COM,<br>1x VGA, 1x DisplayPort and 2x Universal I/O Brackets |  |

## **Optional Modules & Accessories**

| Model No.                   | Description                                                                                                    |
|-----------------------------|----------------------------------------------------------------------------------------------------|
| MEC-COM-M212-D<br>B9/UB0303 | Mini-PCIe Module with 2x RS-232 Serial Ports, 1x Standard DB9<br>Cable / 2x Universal Bracket each with 1x DB9 Cutout for DS /<br>P1001 Series (For P1001E only) |
| MEC-LAN-M102-30<br>/UB0311  | Mini-PCIe Module with 2x LAN Ports, 2x 30cm cable / 1x Universal<br>Bracket with 2xRJ45 Cutout for DS / P1001 Series (For P1001E<br>only)                        |
| MEC-USB-M102-3<br>0/UB0314  | Mini-PCIe Module with 2x USB 3.0 Ports, 1x 30cm cable,<br>1xUniversal Bracket with 2x USB Cutout for DS-1000 / DS-1100 /<br>P1001 Series (For P1001E only)       |
| GST60A12-CIN1               | Adapter AC/DC 12V 5A 60W, GST60A12-CIN1, wide temp (-30°C ~ +70°C), level VI                                                                                     |
| SL2-SL3                     | US 2 heads power cord, US B type to IEC C13, SVT 18AWG/3C<br>Black 1.8M SL-2+SL-3                                                                                |
| SL6-SL3                     | EU 2 heads power cord, EU G type to IEC C13, H05VV-F<br>0.75mm2/3G Black 1.8M SL-6+SL-3                                                                          |
| QP026-SL3                   | UK 2 heads power cord, UK I type to IEC C13, H05VV-F<br>0.75mm2/3G Black 1.8M QP026+SL-3                                                                         |

## **Chapter 1** Product Introductions

## **1.1 Overview**

Powered by Intel® Atom<sup>™</sup> E3845 Quad Core 1.91GHz, P1001/P1001E is the fanless PC module. It supports Convertible Display System (CDS) technology which allows to be used for configuring, upgrading and maintaining your Convertible Panel PC.

P1001/P1001E offers extensive I/O including 4x USB, 2x RS232/422/485, 1x VGA, 1x DisplayPort and 4DI/ 4DO. In addition, it supports GSM and WIFI via 2x GbE and 1x Mini-PCIe slot. Furthermore, P1001/P1001E supports 3 types of storage device including 2.5" SATA HDD, CFast and SIM card. The accessible design of these storage devices allows quick data access and easy maintenance. It supports wide range DC power input from 9-48 VDC. P1001/P1001E is an ideal solution for configuring your Convertible Panel PC. Furthermore, it is a great fanless computer for various industrial applications.

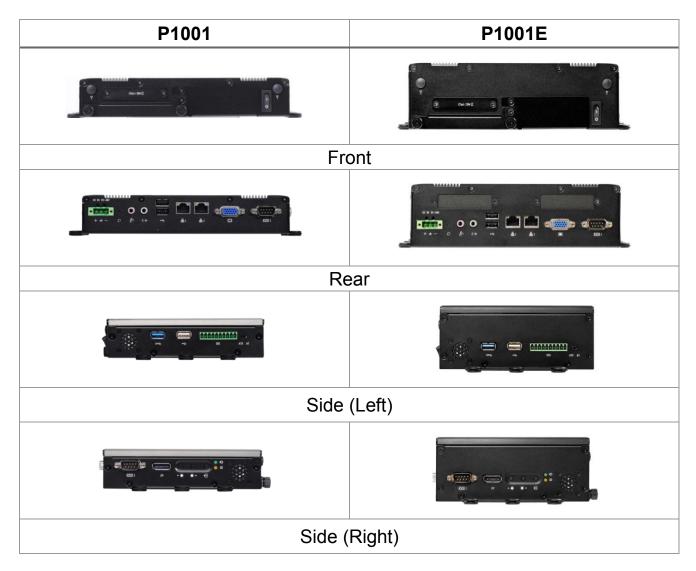

## **1.2 Product pictures**

## **1.3 Key Features**

- Onboard Intel® Atom™ E3845 Processor Quad Core, 1.91GHz
- 1x DDR3L SO-DIMM Max. up to 8GB
- 1x 2.5" SATA SSD/HDD bay, 1x CFast Card and 1x SIM Card Socket
- 2x LAN, 4x USB, 2x COM, 1x VGA, 1x DisplayPort
- 4x Isolated DI, 4x Isolated DO
- Wide range power input 9-48VDC
- 1x Mini-PCIe expansion socket
- Support Panel / Wall / Arm / VESA mounting
- Convertible Display System (CDS) supported
- Build-in two 2W internal speakers

## **1.4 Hardware Specification**

#### Processor

• Onboard Intel® Atom™ Processor E3845 Quad Core, 1.91 GHz with AMI 64Mbit SPI BIOS.

#### Memory

• 1x 204-Pin SO-DIMM DDR3L 1066/ 1333MHz (un-buffered and non-ECC), Max. up to 8GB

#### Ethernet

 2 x Intel® I210 GbE LAN Port, Support Wake-on-LAN and PXE

#### I/O Interface

- 1x VGA
- 1x DisplayPort
- 1x USB 3.0
- 3x USB 2.0
- 2x DB9 for COM1~2, Support RS232/422/485 with Auto Flow Control
- 8x Optical Isolated DIO (4x DI, 4x DO), 10-Pin Terminal Block, Support 9-30V
- 1x Line-out
- 1x Mic-in
- 1x Power Switch
- 1x Reset Button
- 1x AT/ATX Switch

#### Expansion

- 1x Full-size Mini PCIe Socket for Wi-Fi/GSM/Expansion Module
- 2x Universal I/O Brackets (P1001E only)

#### **Other Function**

- Watchdog Timer: Software Programmable Supports 256
   Levels System Reset
- Audio: AMP 2W + 2W (Internal Speaker)
- OSD Function: LCD On/Off, Brightness Up, Brightness
   Down

#### **Power Requirement**

- Support AT, ATX Mode
- 1x 3-pin Terminal Block Connector with Power Input 9-48VDC
- 1x Optional AC/DC 12V/5A, 60W Power Adapter

#### Environment

- Operating Temperature: Ambient with Air Flow: -20°C to 70°C (with Industrial Grade Peripherals)
- Storage Temperature: -30°C to 85°C
- Relative humidity: 10%~95% (non-condensing)

#### Physical

• P1001

Dimension (WxDxH): 204.5 X 149 X 37.5 mm Weight: 1.34 kg

• P1001E

Dimension (WxDxH): 204.5 X 150 X 60 mm Weight: 1.54 kg

- · Construction: Extruded Aluminum with Heavy Duty Metal
- Mounting: Wall / VESA / CDS Mounting

#### Protection

- Reverse Power Input Protection
- Over Voltage Protection
- Protection Range: 51-58V
- Protection Type: shut down operating voltage, re-power on at the present level to recover
- Over Current Protection: 20A
- ESD Protection: +/-8kV (air), +/-4kV (contact)
   Surge Protection: 2kV

#### **Operating System**

- Windows® 10/ 8/ 7/ Embedded Standard 8/7
- Linux®: Supports by project

#### Certification

• CE/FCC Class A

## 1.5 System I/O

#### 1.5.1 Front

#### ATX Power On/Off

Used to power-on or power-off the system

#### Antenna Hole

Used to connect an antenna for optional wireless module

#### **CFast and SIM card Slot**

Used to insert a CFast card and SIM card **Removable HDD Bay** Used to insert a 2.5" HDD or SSD

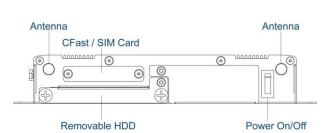

P1001

#### 1.5.2 Rear

#### DC IN

Used to plug a DC power input with terminal block

#### **Reset Button**

Used to reset the system

#### Mic-in

Used to connect a microphone

#### Line-out

Used to connect a external speaker

#### Expansion

2x Universal I/O Brackets (P1001E only)

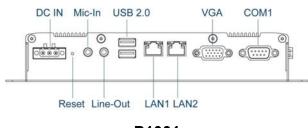

P1001

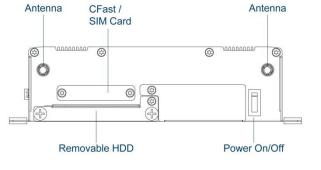

#### P1001E

#### USB 2.0 port

Used to connect USB 2.0/1.1 device

#### LAN port

Used to connect the system to a local area network

#### VGA

Used to connect an analog VGA monitor

#### COM port

COM 1 supports RS232/422/485 serial device

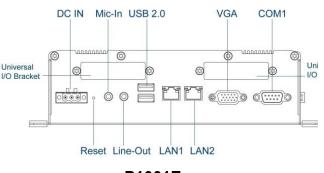

P1001E

#### 1.5.3 Side (Left)

#### USB 3.0 port

Used to connect USB 3.0/2.0/1.1 device

#### USB 2.0 port

Used to connect USB 2.0/1.1 device

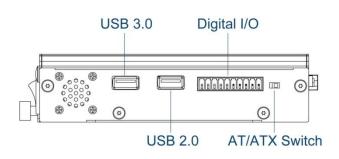

#### **Digital I/O Terminal Block**

The Digital I/O terminal block supports 4 digital input and 4 digital output

#### AT/ATX mode select switch

Used to select AT or ATX power mode

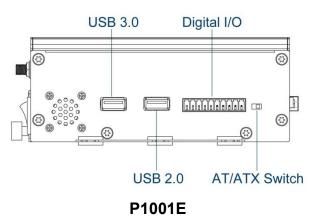

P1001

#### 1.5.4 Side (Right)

#### COM port

COM 2 supports RS232/422/485 serial device

#### **DisplayPort**

Used to connect a DisplayPort devices

#### Power LED

Indicates the power status of the system

#### HDD LED

Indicates the status of the hard drive

#### **OSD** Function:

#### LCD On/Off

Press to turn-on or turn-off the display

#### **Increase Brightness**

Press to increase brightness of the screen

#### **Decrease Brightness**

Press to decrease brightness of the screen

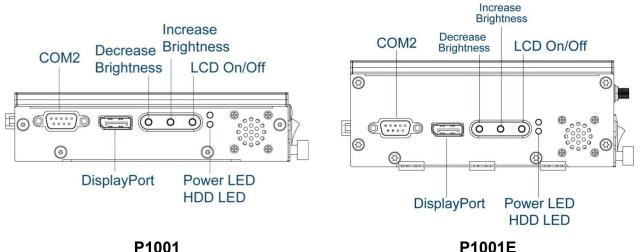

P1001E

### 1.5.5 Тор

#### **VESA Mounting Hole**

These are mounting holes for VESA mount (75x75mm and 100x100mm)

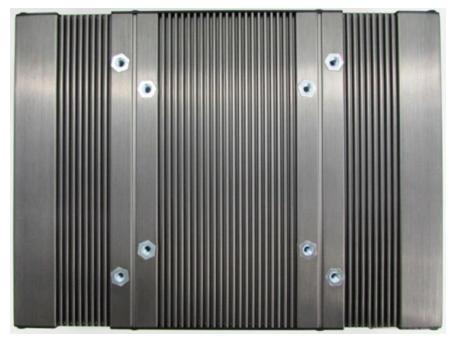

## **1.6 Mechanical Dimensions**

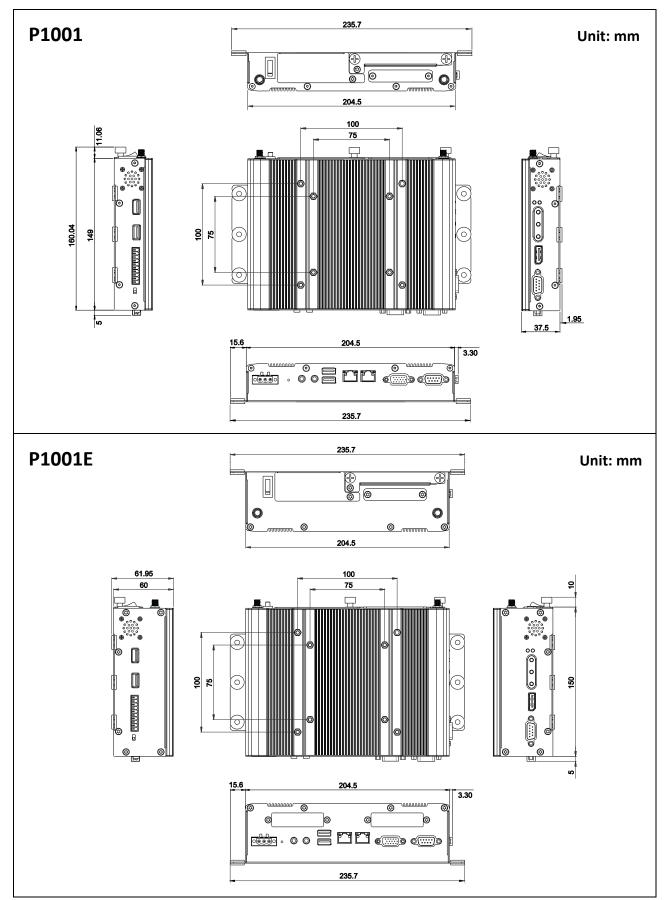

## **Chapter 2** Jumpers, Switches & Connectors

## **2.1 Jumpers Settings**

When setting the jumpers, ensure that the jumper caps are placed on the correct pins. When the jumper cap is placed on both pins, the jumper is **short**. If you remove the jumper cap, or place the jumper cap on just one pin, the jumper is **open**. Refer to below for examples of the 2-pin and 3-pin jumpers when they are short (on) and open (off).

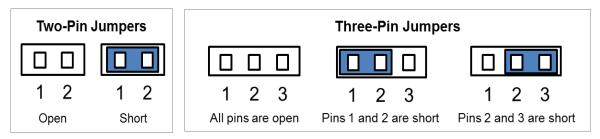

## **2.2 Location of the Jumpers/Switches/Connectors**

#### 2.2.1 Top View

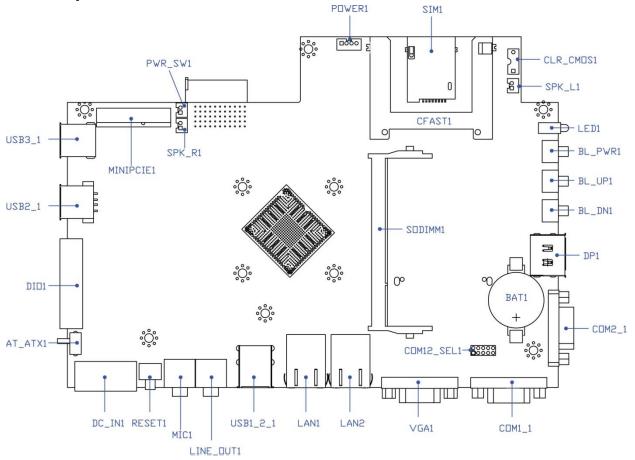

#### 2.2.2 Bottom View

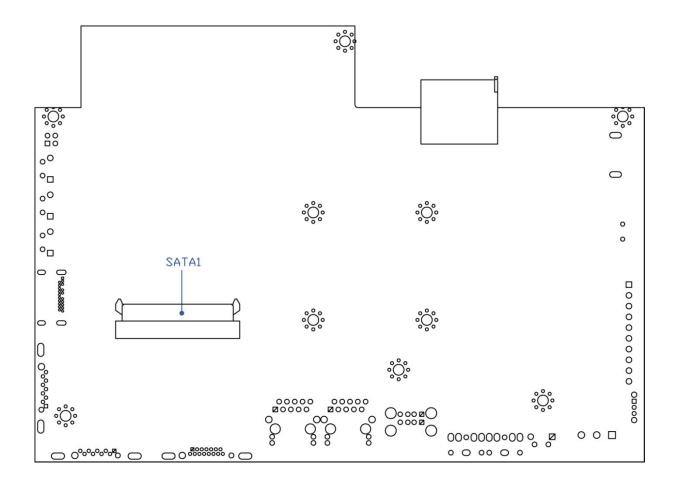

## **2.3 Definition of Jumpers/Switches/Connectors**

| Location         | Definition                           |
|------------------|--------------------------------------|
| AT_ATX1          | AT / ATX Power Mode Switch           |
| BL_PWR1          | Backlight Power on / off switching   |
| BL_UP1           | Backlight Increase                   |
| BL_DN1           | Backlight Decrease                   |
| CFAST1           | CFast Connector                      |
| CLR_CMOS1        | Clear BIOS Switch                    |
| COM1_1, COM2_1   | RS232 / RS422 / RS485 Connector      |
| COM12_SEL1       | COM1 / COM2 with Power Select        |
| DC_IN1           | 3-pin DC 9-48V Power Input Connector |
| DIO1             | 4DI / 4DO Connector                  |
| DP1              | DisplayPort Connector                |
| LAN1, LAN2       | LAN Port                             |
| LED1             | Power / HDD Access LED Status        |
| LINE_OUT1        | Line-out Jack                        |
| MIC1             | Mic-in Jack                          |
| MINIPCIE1        | Mini PCI-Express Socket              |
| POWER1           | Power Connector                      |
| PWR_SW1          | Power Switch Connector               |
| RESET1           | Reset Switch                         |
| SATA1            | SATA with Power Connector            |
| SIM1             | SIM Card Socket                      |
| SPK_L1, SPK_R1   | Internal Speaker Connector           |
| USB1_2_1, USB2_1 | USB 2.0 Port                         |
| USB3_1           | USB 3.0 Port                         |
| VGA1             | VGA Connector                        |

### List of Jumpers/Switches/Connectors

## **2.4 Definition of Jumpers**

#### COM12\_SEL1: COM1 / COM2 with Power Select

Connector Type: 2X5 10-pin Header, 2.0mm pitch

Definition

+5V

+12V

Reserved

COM1

Pin

1-3 On

3-5 On

7-9 On

(Default)

| 2.5 | Definition | of | Switches |
|-----|------------|----|----------|
|     |            |    |          |

#### AT\_ATX1: AT / ATX Power Mode Switch

| Pin         | Definition               |
|-------------|--------------------------|
| 1-2 (Left)  | ATX Power Mode (Default) |
| 2-3 (Right) | AT Power Mode            |

COM2

Definition

+5V

+12V

Reserved

Pin

2-4 On

4-6 On

8-10 On

(Default)

#### CLR\_CMOS1: Clear CMOS Switch

| Switch | Definition              |
|--------|-------------------------|
| 1      | Normal Status (Default) |
| ON     | Clear CMOS              |

#### BL\_PWR1: Backlight Power on / off

| Switch | Definition                         |
|--------|------------------------------------|
| Push   | Backlight Power on / off switching |

#### BL\_UP1: Backlight Increase

| Switch | Definition         |
|--------|--------------------|
| Push   | Backlight Increase |

#### BL\_DN1: Backlight Decrease

| Switch | Definition         |
|--------|--------------------|
| Push   | Backlight Decrease |

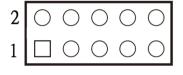

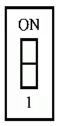

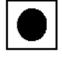

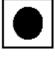

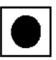

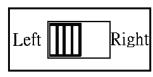

#### **RESET1: Reset Switch**

| Switch | Definition   |
|--------|--------------|
| Push   | Reset System |

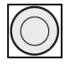

## **2.6 Definition of Connectors**

| Pin | Definition | Pin | Definition | Pin  | Definition |
|-----|------------|-----|------------|------|------------|
| S1  | GND        | PC1 | NC         | PC10 | NC         |
| S2  | SATA_TX2+  | PC2 | GND        | PC11 | NC         |
| S3  | SATA_TX2-  | PC3 | NC         | PC12 | NC         |
| S4  | GND        | PC4 | NC         | PC13 | +3.3V      |
| S5  | SATA_RX2-  | PC5 | NC         | PC14 | +3.3V      |
| S6  | SATA_RX2+  | PC6 | NC         | PC15 | GND        |
| S7  | GND        | PC7 | GND        | PC16 | GND        |
|     |            | PC8 | NC         | PC17 | NC         |
|     |            | PC9 | NC         |      |            |

#### **CFAST1: CFast Connector**

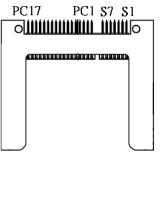

#### COM1~COM2: RS232 / RS422 / RS485 Connector

Connector Type: 9-pin D-Sub

| Pin | RS232<br>Definition | RS422 / 485<br>Full Duplex<br>Definition | RS485<br>Half Duplex<br>Definition |
|-----|---------------------|------------------------------------------|------------------------------------|
| 1   | DCD                 | TX-                                      | DATA -                             |
| 2   | RXD                 | TX+                                      | DATA +                             |
| 3   | TXD                 | RX+                                      |                                    |
| 4   | DTR                 | RX-                                      |                                    |
| 5   | GND                 |                                          |                                    |
| 6   | DSR                 |                                          |                                    |
| 7   | RTS                 |                                          |                                    |
| 8   | CTS                 |                                          |                                    |
| 9   | RI                  |                                          |                                    |

|  | 0 |
|--|---|
|--|---|

| Pow | Power over Serial PIN Definitions |               |         |
|-----|-----------------------------------|---------------|---------|
| Pin | R\$232                            | RS422/<br>485 | R \$485 |
| 5   | GND                               | GND           | GND     |
| 9   | 0/5/12V                           | 0/5/12V       | 0/5/12V |

#### DC\_IN1: DC Power Input Connector (+9-48V)

Connector Type: Terminal Block 1X3 3-pin, 5.0mm pitch

| Pin | Definition  |
|-----|-------------|
| 1   | +9-48VIN    |
| 2   | Chassis GND |
| 3   | GND         |

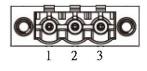

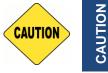

Please disconnect the power source before mounting the DC power cables or connecting the DC power connector to system.

#### **DP1: DisplayPort Connector**

| Pin | Definition | Pin | Definition |
|-----|------------|-----|------------|
| 1   | DP_LANE0_P | 11  | GND        |
| 2   | GND        | 12  | DP_LANE3_N |
| 3   | DP_LANE0_N | 13  | GND        |
| 4   | DP_LANE1_P | 14  | GND        |
| 5   | GND        | 15  | DP_AUX_P   |
| 6   | DP_LANE1_N | 16  | GND        |
| 7   | DP_LANE2_P | 17  | DP_AUX_N   |
| 8   | GND        | 18  | DP_HPD     |
| 9   | DP_LANE2_N | 19  | GND        |
| 10  | DP_LANE3_P | 20  | DP_PWR     |

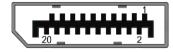

#### LAN1/LAN2: RJ45 with LEDs Port

| Pin | Definition | Pin | Definition |
|-----|------------|-----|------------|
| 1   | LAN_MDI0P  | 5   | LAN_MDI2N  |
| 2   | LAN_MDION  | 6   | LAN_MDI1N  |
| 3   | LAN_MDI1P  | 7   | LAN_MDI3P  |
| 4   | LAN_MDI2P  | 8   | LAN_MDI3N  |

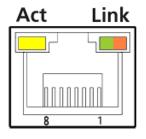

| Act LED Status  | Definition    | Link LED Status | Definition           |
|-----------------|---------------|-----------------|----------------------|
| Blinking Yellow | Data Activity | Steady Green    | 1Gbps Network Link   |
| Off             | No Activity   | Steady Orange   | 100Mbps Network Link |
|                 |               | Off             | 10Mbps Network Link  |

#### LED1: Power / HDD Access LED Status

| Pin | Definition |
|-----|------------|
| 1   | HDD LED+   |
| 2   | HDD LED-   |
| 3   | POWER LED+ |
| 4   | POWER LED- |

| LED Status | LED Color |
|------------|-----------|
| HDD        | Yellow    |
| POWER      | Green     |

#### LINE\_OUT1: Line-out Jack (Green)

Connector Type: 5-pin Phone Jack

| Pin | Definition |
|-----|------------|
| 1   | GND        |
| 2   | OUT_R      |
| 3   | NC         |
| 4   | GND        |
| 5   | OUT_L      |

#### MIC1: Microphone Jack (Pink)

Connector Type: 5-pin Phone Jack

| Pin | Definition |
|-----|------------|
| 1   | GND        |
| 2   | MIC_R      |
| 3   | NC         |
| 4   | GND        |
| 5   | MIC_L      |

#### **PWR\_SW1** : Power Switch Connector

| Pin | Definition   |
|-----|--------------|
| 1   | Power switch |
| 2   | GND          |

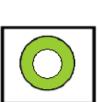

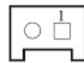

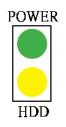

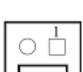

#### **POWER1: Power Connector**

Connector Type: 1X4-pin Wafer, 2.0mm pitch

| Pin | Definition |
|-----|------------|
| 1   | +5V        |
| 2   | GND        |
| 3   | GND        |
| 4   | +12V       |

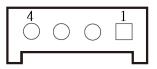

#### SATA1: SATA with Power Connector

| Pin | Definition | Pin | Definition |
|-----|------------|-----|------------|
| 1   | GND        | 12  | GND        |
| 2   | SATA_TX1+  | 13  | GND        |
| 3   | SATA_TX1-  | 14  | +5V        |
| 4   | GND        | 15  | +5V        |
| 5   | SATA_RX1-  | 16  | +5V        |
| 6   | SATA_RX1+  | 17  | GND        |
| 7   | GND        | 18  | GND        |
| 8   | +3.3V      | 19  | GND        |
| 9   | +3.3V      | 20  | +12V       |
| 10  | +3.3V      | 21  | +12V       |
| 11  | GND        | 22  | +12V       |

## 

#### SIM1 : SIM Card Socket

| Pin | Definition |
|-----|------------|
| C1  | UIM_PWR    |
| C2  | UIM_RESET  |
| C3  | UIM_CLK    |
| C5  | GND        |
| C6  | UIM_VPP    |
| C7  | UIM_DATA   |
| CD  | NC         |
| СОМ | GND        |

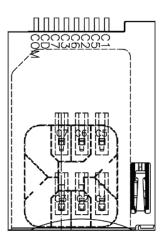

#### SPK\_L1: Left Internal Speaker Connector

| Pin | Definition |
|-----|------------|
| 1   | OUT_L      |
| 2   | GND        |

#### SPK\_R1: Right Internal Speaker Connector

| Pin | Definition |  |  |
|-----|------------|--|--|
| 1   | OUT_R      |  |  |
| 2   | GND        |  |  |

#### USB1\_2\_1 : USB2.0 Connector, Type A

| Pin | Definition | Pin | Definition  |
|-----|------------|-----|-------------|
| 1   | +5V        | 5   | +5V         |
| 2   | USB_DATA0- | 6   | USB_DATA_1- |
| 3   | USB_DATA0+ | 7   | USB_DATA_1+ |
| 4   | GND        | 8   | GND         |

## 

#### USB3\_1: USB 3.0 Connector, Type A

USB2\_1: USB2.0 Connector, Type A

Definition

USB2\_DATA1-

USB2 DATA1+

+5V

GND

Pin

1

2

3

4

| Pin | Definition | Pin | Definition |
|-----|------------|-----|------------|
| 1   | +5V        | 6   | USB3_RX0+  |
| 2   | USB2_D0-   | 7   | GND        |
| 3   | USB2_D0+   | 8   | USB3_TX0-  |
| 4   | GND        | 9   | USB3_TX0+  |
| 5   | USB3_RX0-  |     |            |

| 9 8 | ,u - u , | 7 6    | ' ' <u>'</u> |
|-----|----------|--------|--------------|
|     | Ě        | Ŭ<br>3 |              |
|     |          |        |              |

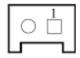

|   | 0 |  |
|---|---|--|
| l |   |  |

| Pin | Definition    | Pin | Definition    | Pin | Definition |
|-----|---------------|-----|---------------|-----|------------|
| 1   | WAKE#         | 19  | NC            | 37  | GND        |
| 2   | +3.3V         | 20  | +3.3V         | 38  | USB2_3P    |
| 3   | NC            | 21  | GND           | 39  | +3.3V      |
| 4   | GND           | 22  | MINIPCIE RST# | 40  | GND        |
| 5   | NC            | 23  | MINIPCIE_RXN  | 41  | +3.3V      |
| 6   | +1.5V         | 24  | +3.3V         | 42  | NC         |
| 7   | CLKREQ#       | 25  | MINIPCIE_RXP  | 43  | GND        |
| 8   | UIM_PWR       | 26  | GND           | 44  | NC         |
| 9   | GND           | 27  | GND           | 45  | NC         |
| 10  | UIM_DATA      | 28  | +1.5V         | 46  | NC         |
| 11  | MINIPCIE_CLKN | 29  | GND           | 47  | NC         |
| 12  | UIM_CLK       | 30  | SMB_CLK       | 48  | +1.5V      |
| 13  | MINIPCIE_CLKP | 31  | MINIPCIE_TXN  | 49  | NC         |
| 14  | UIM_RESET     | 32  | SMB_DATA      | 50  | GND        |
| 15  | GND           | 33  | MINIPCIE_TXP  | 51  | NC         |
| 16  | UIM_VPP       | 34  | GND           | 52  | +3.3V      |
| 17  | NC            | 35  | GND           |     |            |
| 18  | GND           | 36  | USB2_3N       |     |            |

# **Chapter 3** System Setup

This chapter takes P1001 as an example to demonstrate the installation of hardware components.

## **3.1 Removing the Top Cover**

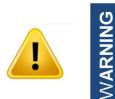

In order to prevent electric shock or system damage, before removing the chassis cover, must turn off power and disconnect the unit from power source.

1. Loosen the 8 screws of front and rear panel, then place them aside.

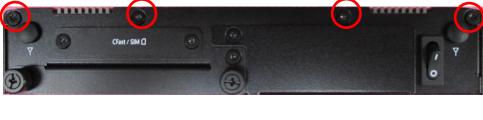

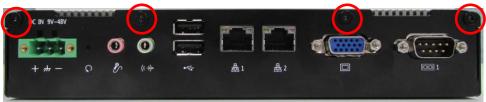

2. Remove the cover from the chassis.

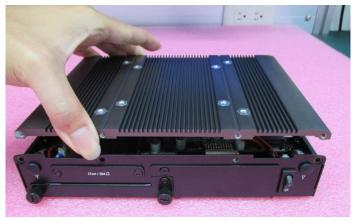

3. Place the top cover gently.

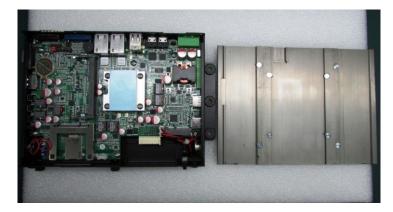

## **3.2 Installing a Half Size Mini PCIe Card**

1. Locate the Mini PCIe slot.

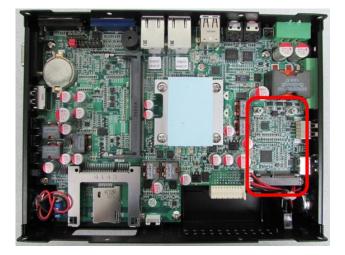

2. Use provided two screws on bracket to fasten the module and bracket together.

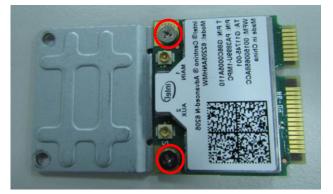

3. Tilt the Mini PCIe module at 45-degree angle and insert it to the slot until the gold-pated connector of module contacted firmly with the slot.

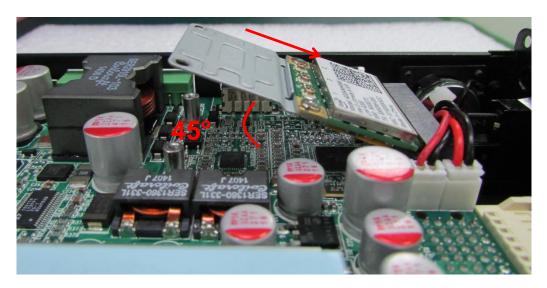

4. Press down the module and use the two screws to fix the module.

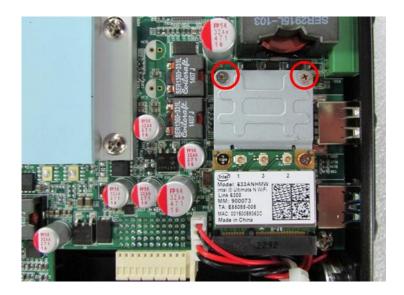

## **3.3 Installing a Full Size Mini PCIe Card**

1. Locate the Mini PCIe slot.

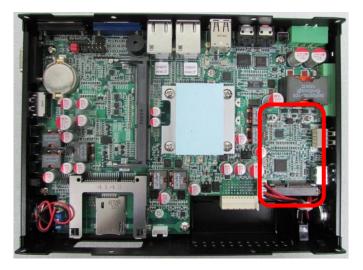

2. Tilt the Mini PCIe module at 45-degree angle and insert it to the slot until the gold-pated connector of module contacted firmly with the slot.

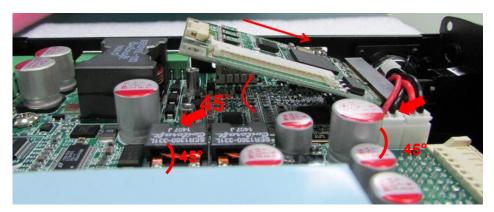

3. Press down the module and use the two screws to fix the module.

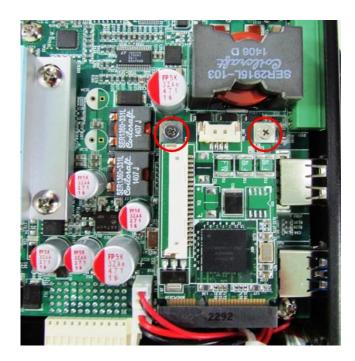

## **3.4 Installing Antennas**

1. Remove the antenna hole covers at front panel.

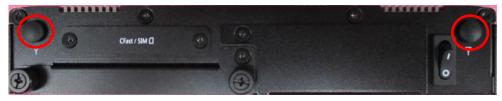

2. Have antenna jack penetrate through the hole.

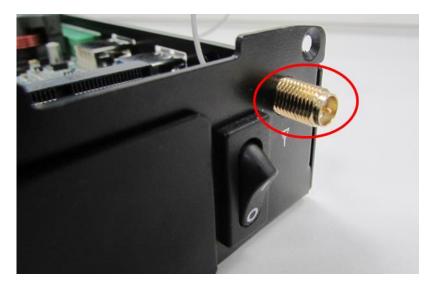

3. Put on washer and fasten the nut with antenna jack.

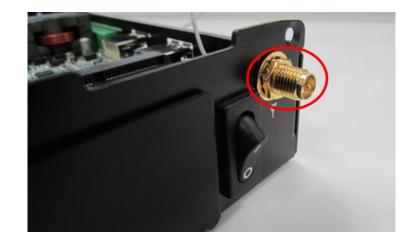

4. Assemble the antenna and antenna jack together.

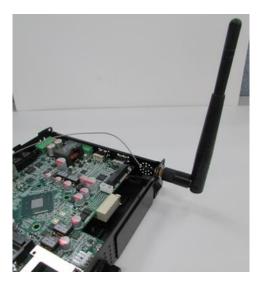

5. Attach the RF connector at another end of cable onto the module.

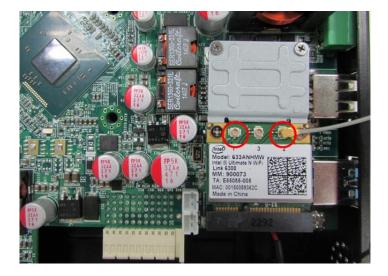

## **3.5 Installing a SO-DIMM**

1. Locate SO-DIMM socket.

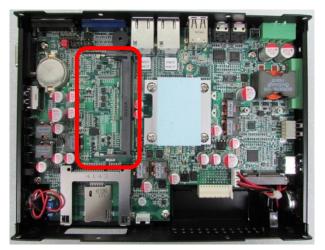

2. Tilt the SODIMM module at a 45-degree angle and insert it to SODIMM socket until the gold-pated connector of module contacted firmly with the socket.

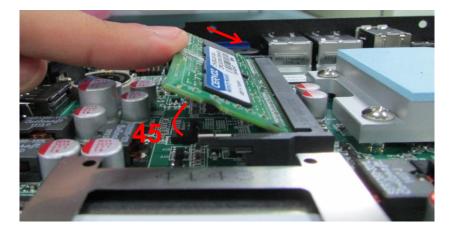

3. Press the module down until its fixed firmly by the two locking latches on each side.

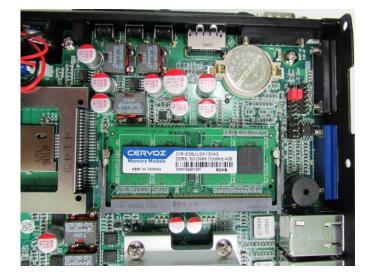

# **3.6 Installing the Top Cover**

1. Put on the cover.

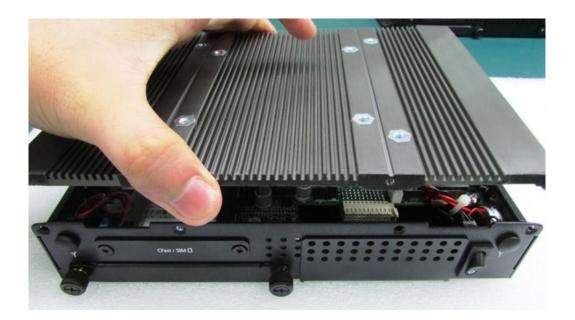

2. Fasten the 8 screws to fix the cover.

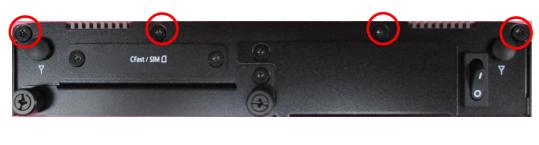

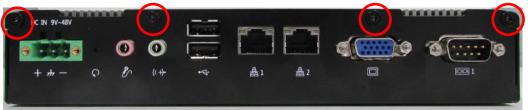

# **3.7 Installing a SATA Hard Drive**

1. Locate the removable HDD bay and loosen the 3 screws.

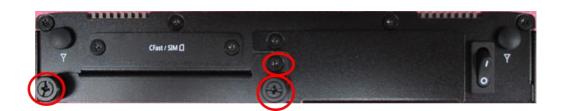

2. Pull out the HDD bracket.

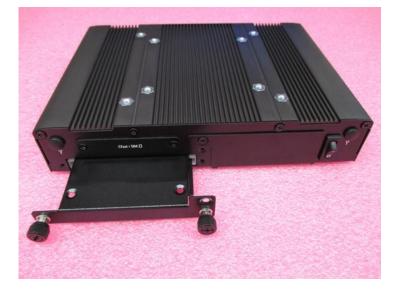

3. Make the PCB side of the HDD face up, place the HDD bracket on it. Ensure the direction of bracket is correct and use 4 provided screws to assemble HDD and HDD bracket together.

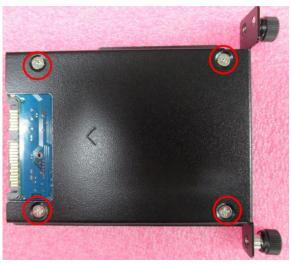

4. Align the HDD bracket with the entrance of HDD bay. And insert the HDD bracket until the connector of HDD contact the SATA connector firmly.

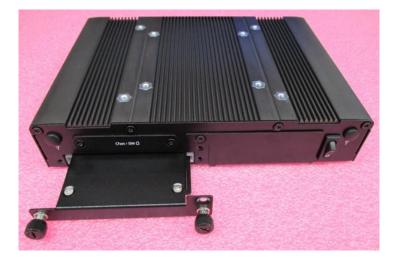

# **3.8 Installing a SIM Card**

1. SIM card slot is at the front panel of the system.

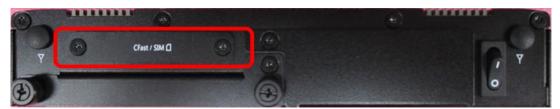

2. Remove the mounting cover by unscrewing the two screws.

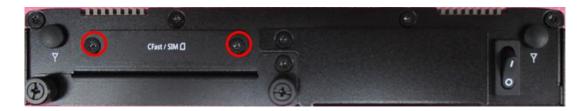

3. Insert the SIM card.

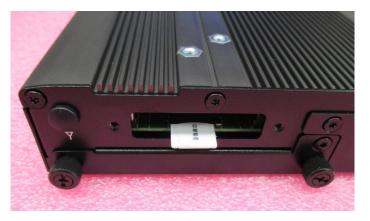

# **3.9 Installing a CFast Card**

1. Locate the CFast card slot.

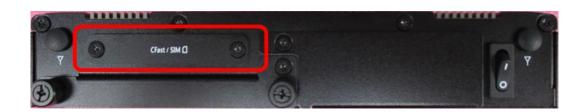

2. Remove the mounting cover by unscrewing the two screws.

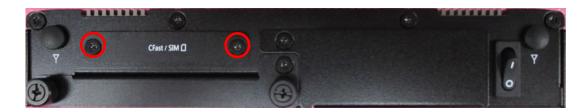

3. Insert the CFast card until it clicks.

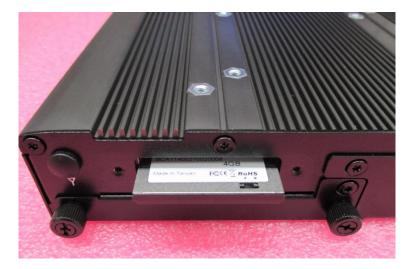

# **3.10 Connecting with CV Display Module**

1. Locate the module connector slot and loosen the 1 screw.

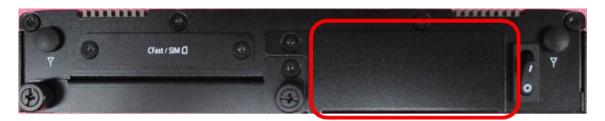

2. Turn over the unit to have the bottom side face up, loosen the 2 screws of the module connector bracket.

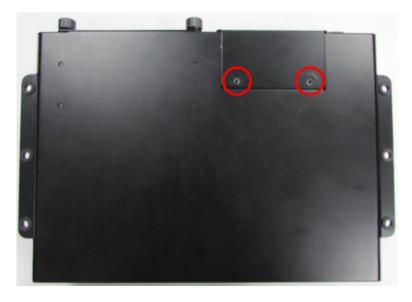

The photos show the male connector (on display module) and female connector (on PC module)

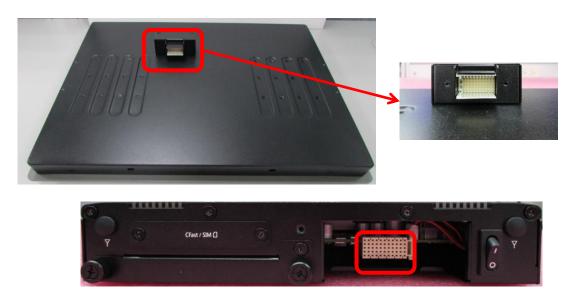

3. Connect the modules.

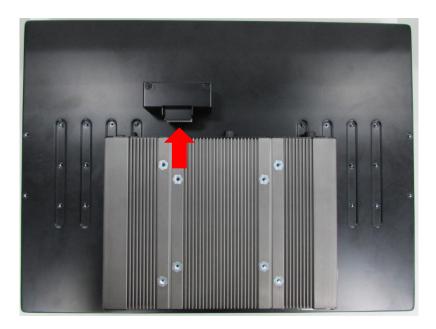

4. Fasten the 6 screws to fix the PC module on the display module.

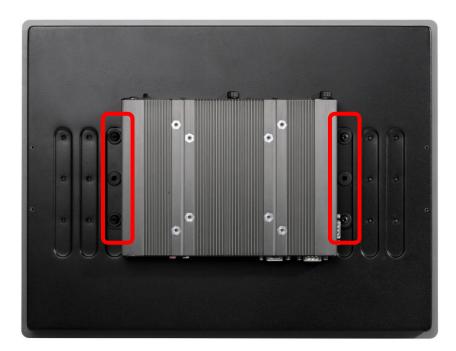

# Chapter 4 BIOS Setup

# **4.1 BIOS Introduction**

The BIOS (Basic Input/ Output System) is a program located on a Flash Memory on the motherboard. When you start the computer, the BIOS program will gain control. The BIOS first operates an auto-diagnostic test called POST (power on self-test) for all the necessary hardware, it detects the entire hardware device and configures the parameters of the hardware synchronization.

# **BIOS Setup**

Power on the computer and by pressing <Del> immediately allows you to enter Setup. If the message disappears before your respond and you still wish to enter Setup, restart the system to try again by turning it OFF then ON or pressing <Ctrl>, <Alt> and <Delete> keys.

| Control Keys               |                                              |  |
|----------------------------|----------------------------------------------|--|
| <←> <→>                    | Move to select screen                        |  |
| <↑> <↓>                    | Move to select item                          |  |
| <esc></esc>                | Quit the BIOS Setup                          |  |
| <enter></enter>            | Select item                                  |  |
| <page +="" up=""></page>   | Increases the numeric value or makes changes |  |
| <page -="" down=""></page> | Decreases the numeric value or makes changes |  |
| <tab></tab>                | Select setup fields                          |  |
| <f1></f1>                  | General help                                 |  |
| <f2></f2>                  | Previous value                               |  |
| <f3></f3>                  | Load Optimized defaults                      |  |
| <f10></f10>                | Save configuration and Exit                  |  |

#### Main Menu

The main menu lists the setup functions you can make changes to. You can use the arrow keys ( $\uparrow\downarrow$ ) to select the item. The on-line description of the highlighted setup function is displayed at the bottom of the screen.

## Sub-Menu

If you find a right pointer symbol appears to the left of certain fields that means a sub-menu can be launched from this field. A sub-menu contains additional options for a field parameter. You can use arrow keys ( $\uparrow\downarrow$ ) to highlight the field and press <Enter> to call up the sub-menu. Then you can use the control keys to enter values and move from field to field within a sub-menu. If you want to return to the main menu, just press the <Esc >.

# 4.2 Main Setup

Press <Del> to enter BIOS CMOS Setup Utility, the Main Menu (as shown below) will appears on the screen. Use arrow keys to move among the items and press <Enter> to accept or enter a sub-menu.

| Aptio Setup Utility – Copyright (C) 2016 American Megatrends, Inc.<br>Main Advanced Chipset Security Boot Save & Exit |                                                                                                 |                                                                                                    |
|----------------------------------------------------------------------------------------------------|-------------------------------------------------------------------------------------------------|----------------------------------------------------------------------------------------------------|
| BIOS Information<br>BIOS Vendor<br>Core Version<br>Compliancy<br>Project Version<br>Build Date and Time               | American Megatrends<br>5.010<br>UEFI 2.4; PI 1.3<br>P-1000 Series: 0.0.4<br>01/29/2016 18:50:54 | Choose the system default<br>language                                                                                                   |
| CPU Configuration<br>BayTrail SoC<br>System Language                                                                  | D0 Stepping<br>[English]                                                                        |                                                                                                    |
| System Date<br>System Time                                                                                            | [Fri 04/22/2016]<br>[14:24:12]                                                                  |                                                                                                    |
| Access Level                                                                                                    | Administrator                                                                                   | Enter: Select<br>+/-: Change Opt.<br>F1: General Help<br>F2: Previous Values<br>F3: Optimized Defaults<br>F10: Save & Exit<br>ESC: Exit |
| Version 2 17 1246 P                                                                                                   | opyright (C) 2016 American M                                                                    | eratrends Inc                                                                                                    |

#### 4.2.1 System Date

Set the date. Please use <Tab> to switch between date elements.

#### 4.2.2 System Time

Set the time. Please use <Tab> to switch between time elements.

# 4.3 Advanced Setup

| Aptio Setup Utility – Copyright (C) 2016 Ameri<br>Main <mark>Advanced</mark> Chipset Security Boot Save & Exit                                                                                                    | ican Megatrends, Inc.                                                                                                    |
|----------------------------------------------------------------------------------------------------|----------------------------------------------------------------------------------------------------|
| <ul> <li>ACPI Settings</li> <li>Super IO Configuration</li> <li>Hardware Monitor</li> <li>Serial Port Console Redirection</li> <li>CPU Configuration</li> <li>Thermal Configuration</li> <li>SATA Configuration</li> <li>OS Selection</li> <li>CSM Configuration</li> <li>USB Configuration</li> </ul> | System ACPI Parameters.<br>                                                                                                    |
|                                                                                                    | Enter: Select<br>+/-: Change Opt.<br>F1: General Help<br>F2: Previous Values<br>F3: Optimized Defaults<br>F10: Save & Exit<br>ESC: Exit |
| Version 2.17.1246. Copyright (C) 2016 America                                                                                                    | an Megatrends, Inc.                                                                                                    |

# 4.3.1 ACPI Settings

Enable or disable ACPI Auto Configuration.

| Aptio Setup Utility – Copyright (C) 2016 American<br>Advanced                                                     | Megatrends, Inc.                                                                                                    |
|----------------------------------------------------------------------------------------------------|----------------------------------------------------------------------------------------------------|
| Advanced ACPI Settings Enable ACPI Auto Configuration [Enabled] Enable ACPI Auto Configuration - Disabled Enabled | Enables or Disables BIOS ACPI<br>Auto Configuration.<br>elect Screen<br>elect Item<br>Enter: Select<br>+/-: Change Opt.<br>F1: General Help<br>F2: Previous Values<br>F3: Optimized Defaults<br>F10: Save & Exit<br>ESC: Exit |
| Version 2.17.1246. Copyright (C) 2016 American Me                                                                 | gatrends, Inc.                                                                                                    |

# 4.3.2 Super IO Configuration

You can use this screen to select options for the Super IO Configuration, and change the value of the selected option.

| Aptio Setup Utility -<br>Advanced                                                                                                    | Copyright (C) 2016 American  | Megatrends, Inc.                                                                                                    |
|----------------------------------------------------------------------------------------------------|------------------------------|----------------------------------------------------------------------------------------------------|
| Super IO Configuration<br>Serial Port 1 Configuration<br>Serial Port 2 Configuration<br>Serial Port 3 Configuration<br>Watch dog Function<br>Watch dog Mode<br>Watch dog Timer<br>Watch dog count | [Sec]<br>0<br>: N/A          | Set Parameters of Serial Port<br>1 (COMA)                                                                                                    |
|                                                                                                    |                              | <pre>++: Select Screen t1: Select Item Enter: Select +/-: Change Opt. F1: General Help F2: Previous Values F3: Optimized Defaults F10: Save &amp; Exit ESC: Exit</pre> |
| Version 2.17.1246. Co                                                                                                    | opyright (C) 2016 American M | egatrends, Inc.                                                                                                    |

# Serial Port 1 Configuration

| Serial Port 1 Configuration                   |                   | Enable or Disable Serial Port                                                                                                    |
|-----------------------------------------------|-------------------|----------------------------------------------------------------------------------------------------|
|                                               |                   | (COM)                                                                                                    |
| Device Settings                               | IO=3F8h; IRQ=4;   |                                                                                                    |
| Change Settings<br>Onboard Serial Port 1 Mode | [Auto]<br>[RS232] |                                                                                                    |
|                                               |                   | <pre>++: Select Screen fl: Select Item Enter: Select +/-: Change Opt. F1: General Help F2: Previous Values F3: Optimized Defaults F10: Save &amp; Exit ESC: Exit</pre> |
|                                               |                   |                                                                                                    |

#### □ Serial Port

This item will allow users to enable or disable serial port.

## □ Change Settings

Used to change the address & IRQ settings of the specified serial port.

#### Onboard Serial Port 1 Mode

Change the Serial interface. Select <RS232>, <RS422> or <RS485> interface.

# Watch Dog Function

You can setup the system watch-dog timer, a hardware timer that generates a reset when the software that it monitors does not respond as expected each time the watch dog polls it.

# Watch Dog Mode

Change the Watch dog mode. Select <Sec> or <Min> mode.

# Watch Dog Timer

User can set a value in the range of 0 to 255.

## 4.3.3 Hardware Monitor

These items display the current status of all monitored hardware devices/components such as voltages and temperatures.

| Aptio Se<br>Advanced                                            | tup Utility – Copyright (C) 2016 Amer                                       | ican Megatrends, Inc.                                                                                                    |
|-----------------------------------------------------------------|-----------------------------------------------------------------------------|----------------------------------------------------------------------------------------------------|
| Pc Health Status                                                |                                                                             |                                                                                                    |
| CPU temperature<br>System temperature<br>VSB5V<br>+3.3V<br>+12V | : +46 C<br>: +42 C<br>: +0.888 V<br>: +5.064 V<br>: +3.424 V<br>: +12.297 V | <pre>++: Select Screen fl: Select Item Enter: Select +/-: Change Opt. F1: General Help F2: Previous Values F3: Optimized Defaults F10: Save &amp; Exit ESC: Exit</pre> |
| Version                                                         | 2.17.1246. Copyright (C) 2016 Americ                                        | an Megatrends, Inc.                                                                                                    |

# 4.3.4 Serial Port Console Redirection

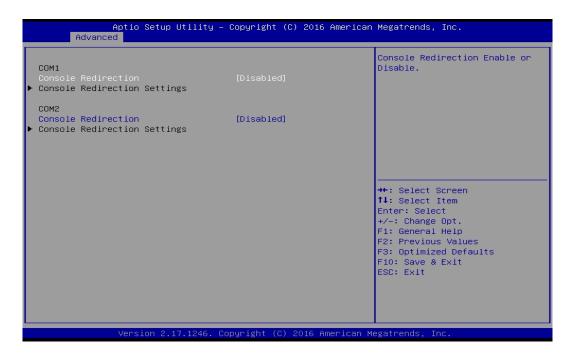

## Console Redirection

This item allows users to enable or disable console redirection.

#### 4.3.5 CPU Configuration

| CPU Configuration                                                                                                    |                           | Socket specific CPU Information                                                                                                    |
|----------------------------------------------------------------------------------------------------|---------------------------|----------------------------------------------------------------------------------------------------|
|                                                                                                    |                           | sector operation of a monimation                                                                                                    |
| Socket 0 CPU Information                                                                                                    |                           |                                                                                                    |
| CPU Speed<br>64-bit<br>Active Processor Cores<br>Limit CPUID Maximum<br>Execute Disable Bit<br>Hardware Prefetcher<br>Adjacent Cache Line Prefetch |                           |                                                                                                    |
| Intel Virtualization Technology                                                                                                    | [Enabled]                 | <pre>++: Select Screen fl: Select Item Enter: Select +/-: Change Opt. F1: General Help F2: Previous Values F3: Optimized Defaults F10: Save &amp; Exit ESC: Exit</pre> |
| Varaian 2 +2 +046 - 6                                                                                                    | Copyright (C) 2016 Americ |                                                                                                    |

#### Socket 0 CPU Information

This section provides information on your CPU, frequency, and cache memory.

#### Active Processor Cores

Change the active processor cores. Select <All> or <1> mode.

# Limit CPUID Maximum

This option is only useful if you are using an operating system that does not recognize all of the features of your processor.

Allows user to determine whether to limit CPUID maximum value. Set this item to Disabled: For Windows XP operating system.

Enabled: For legacy operating system such as Windows NT4.0. (Default: Disabled)

# Execute Disable Bit

Enables or disables Intel Execute Disable Bit function.

## Hardware Prefetcher

Enables or disables L2 Cache Hardware Prefetcher.

# Adjacent Cache Line Prefetch

Enables or disables L2 prefetching of adjacent cache lines.

# Intel Virtualization Technology

Enables or disables Intel Virtualization Technology. Virtualization enhanced by Intel Virtualization Technology will allow a platform to run multiple operating systems and applications in independent partitions. With virtualization, one computer system can function as multiple virtual systems.

# 4.3.6 Thermal Configuration

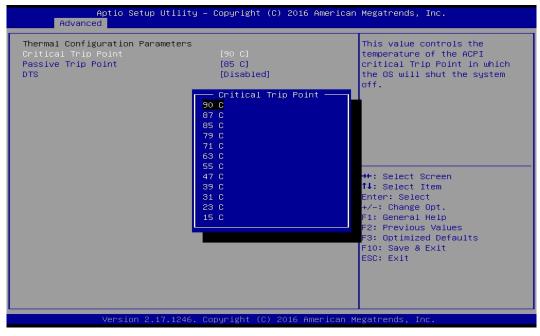

# Critical Trip Point

Allows user to set the CPU temperature threshold. If the CPU temperature reaches this value, the operating system will shut down the system. This item is configurable only when DTS is enabled.

# Passive Trip Point

Allows user to set the CPU temperature threshold. If the CPU temperature reaches this value, the CPU frequency will be automatically reduced. This item is configurable only when DTS is enabled.

# DTS

Enables or disables the CPU overheating protection function. (Default: Disabled)

# 4.3.7 SATA Configuration

| Aptio Setup Utility<br>Advanced       | – Copyright (C) 2016 America | an Megatrends, Inc.                                                                                                    |
|---------------------------------------|------------------------------|----------------------------------------------------------------------------------------------------|
| SATA Configuration                    |                              | Enable / Disable Serial ATA                                                                                                    |
| Serial-ATA (SATA)                     |                              |                                                                                                    |
| SATA Mode                             | [AHCI Mode]                  |                                                                                                    |
| Serial-ATA Port O                     | [Enabled]                    |                                                                                                    |
| Serial-ATA Port 1                     | [Enabled]                    |                                                                                                    |
| SATA PortO<br>Not Present             |                              |                                                                                                    |
| SATA Port1<br>CIM CA M310 32 (32.0GB) |                              | <pre> ++: Select Screen  14: Select Item Enter: Select +/-: Change Opt. F1: General Help F2: Previous Values F3: Optimized Defaults F10: Save &amp; Exit ESC: Exit</pre> |
| Version 2.17.1246.                    | Copyright (C) 2016 American  | Megatrends, Inc.                                                                                                    |

# Serial-ATA (SATA)

This item will allow users to enable or disable Serial ATA.

# SATA Mode

This item will allow users to select IDE or AHCI Mode.

## Serial – ATA Port 0

This item will allow users to enable or disable Serial-ATA Port 0.

# Serial – ATA Port 1

This item will allow users to enable or disable Serial-ATA Port 1.

#### 4.3.8 OS Selection

This allows you to configure Windows OS version to install. The purpose of this is to enable USB 3.0 controller interface. If you set Windows 7 and install the OS, you will need to install USB 3.0 driver at the OS level to fully support USB 3.0 interfaces. If you set Windows 8.x and install it or later OS, the Windows OS will easily support USB 3.0 interfaces.

| Advan        | Aptio Setup Utility – Copyright (C) 2016 American<br><mark>sed</mark> | Megatrends, Inc.                                                                                                    |
|--------------|-----------------------------------------------------------------------|----------------------------------------------------------------------------------------------------|
| OS Selection | [Windows 7]<br>Windows 8.X<br>Windows 7                               | OS Selection<br>→+: Select Screen<br>↑↓: Select Item                                                                                    |
|              | Version 2.17.1246, Copyright (C) 2016 American M                      | Enter: Select<br>+/-: Change Opt.<br>F1: General Help<br>F2: Previous Values<br>F3: Optimized Defaults<br>F10: Save & Exit<br>ESC: Exit |

## OS Selection

This allows to set Windows 8.x or Windows 7 (default).

#### 4.3.9 Compatibility Support Module Configuration

| Aptio Setup Utility – Copyright (C) 2016 American Megatrends, Inc.<br>Advanced |                                   |                                                                                                    |
|--------------------------------------------------------------------------------|-----------------------------------|----------------------------------------------------------------------------------------------------|
| Compatibility Support Module                                                   | Configuration                     | Enable/Disable CSM Support.                                                                                                    |
|                                                                                |                                   |                                                                                                    |
| CSM16 Module Version                                                           | 07.76                             |                                                                                                    |
| Boot option filter                                                             | [Legacy only]                     |                                                                                                    |
| Option ROM execution                                                           |                                   |                                                                                                    |
| PXE Function<br>Storage<br>Video                                               | [Disable]<br>[Legacy]<br>[Legacy] | <pre>++: Select Screen fl: Select Item Enter: Select +/-: Change Opt. F1: General Help F2: Previous Values F3: Optimized Defaults F10: Save &amp; Exit ESC: Exit</pre> |
| Version 2.17.1246. Copyright (C) 2016 American Megatrends, Inc.                |                                   |                                                                                                    |

# CSM Support

Enables or disables UEFI CSM (Compatibility Support Module) to support a legacy PC boot process.

# Boot option filter

Allows user to select which type of operating system to boot.

UEFI and Legacy: Allows booting from operating systems that support legacy option ROM or UEFI option ROM.

Legacy only: Allows booting from operating systems that only support legacy option ROM. UEFI only: Allows booting from operating systems that only support UEFI option ROM.

# This item is configurable only when CSM Support is set to Enabled.

# PXE Function

This item will allow users to enable or disable PXE function.

# Storage

Allows user to select whether to enable the UEFI or legacy option ROM for the Storage device controller.

Do not launch: Disables option ROM.

UEFI only: Enables UEFI option ROM only.

Legacy only: Enables legacy option ROM only.

# Video

Allows user to select whether to enable the UEFI or legacy option ROM for the Video device controller.

Do not launch: Disables option ROM.

UEFI only: Enables UEFI option ROM only.

Legacy only: Enables legacy option ROM only.

# 4.3.10 USB Configuration

| Aptio Setup Utility<br>Advanced                  | – Copyright (C) 2016 Ameri   | can Megatrends, Inc.                                                                           |
|--------------------------------------------------|------------------------------|------------------------------------------------------------------------------------------------|
| USB Configuration                                |                              | Enables Legacy USB support.                                                                    |
| USB Module Version                               | 8.11.02                      | AUTO option disables legacy<br>support if no USB devices are<br>connected. DISABLE option will |
| USB Devices:<br>1 Keyboard, 2 Hubs               |                              | keep USB devices available<br>only for EFI applications.                                       |
| Legacy USB Support<br>XHCI Hand-off              | [Enabled]<br>[Enabled]       |                                                                                                |
| EHCI Hand-off<br>USB Mass Storage Driver Support | [Disabled]<br>[Enabled]      |                                                                                                |
| USB Mass storage priver support                  | [Enabled]                    |                                                                                                |
|                                                  |                              | ++: Select Screen                                                                              |
|                                                  |                              | t∔: Select Item<br>Enter: Select                                                               |
|                                                  |                              | +/-: Change Opt.<br>F1: General Help                                                           |
|                                                  |                              | F2: Previous Values<br>F3: Optimized Defaults                                                  |
|                                                  |                              | F10: Save & Exit<br>ESC: Exit                                                                  |
|                                                  |                              | ESC. EXIT                                                                                      |
|                                                  |                              |                                                                                                |
| Vancian 2 17 1246                                | Copyright (C) 2016 America   | n Vogatnanda. Tha                                                                              |
| VENSIUN 2.17.1246.                               | copyright (c) 2016 Hillerita | in negati enus, inc.                                                                           |

# Legacy USB Support

Allows USB keyboard/ mouse to be used in MS-DOS.

# XHCI Hand-off

Determines whether to enable XHCI (USB3.0) Hand-off feature for an operating system without XHCI (USB3.0) Hand-off support.

# EHCI Hand-off

Determines whether to enable EHCI Hand-off feature for an operating system without EHCI Hand-off support.

# USB Mass Storage Driver Support

Enables or disables support for USB storage devices.

# 4.4 Chipset Setup

This section allows you to configure chipset related settings according to user's preference.

| ▶ North Bridge<br>▶ South Bridge | North Bridge Parameters                                                                                                    |
|----------------------------------|----------------------------------------------------------------------------------------------------|
|                                  |                                                                                                    |
|                                  | <pre>→+: Select Screen<br/>↑↓: Select Item<br/>Enter: Select<br/>+/-: Change Opt.<br/>F1: General Help<br/>F2: Previous Values<br/>F3: Optimized Defaults<br/>F10: Save &amp; Exit<br/>ESC: Exit</pre> |

## 4.4.1 North Bridge

This section provides information on the installed memory size and memory/onboard graphics-related configuration options.

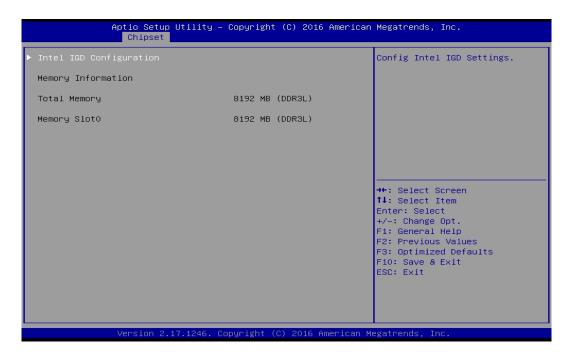

# Intel IGD Configuration

This section provides onboard graphics-related configuration options.

| Aptio Setup Utility -<br>Chipset                                                                                                    | Copyright (C) 2016 Americar  | n Megatrends, Inc.                                                                                                    |
|----------------------------------------------------------------------------------------------------|------------------------------|----------------------------------------------------------------------------------------------------|
| GOP Configuration<br>GOP Driver<br>Intel IGD Configuration                                                                                                    | [Enabled]                    | Enable GOP Driver will unload<br>VBIOS; Disbale it will load<br>VBIOS                                                                                                    |
| Integrated Graphics Device                                                                                                    | [Enabled]                    |                                                                                                    |
| Primary IGFX Boot Display                                                                                                    | [Auto]                       |                                                                                                    |
| IGD Turbo Enable<br>Primary Display<br>GFX Boost<br>PAVC<br>Aperture Size<br>DOP CG<br>GTT Size<br>IGD Thermal<br>Vcc, Vnn Configuration for Power st<br>Vcc_Vnn Config for Power state2 |                              | ++: Select Screen<br>11: Select Item<br>Enter: Select<br>+/-: Change Opt.<br>F1: General Help<br>F2: Previous Values<br>F3: Optimized Defaults<br>F10: Save & Exit<br>ESC: Exit |
| Version 2.17.1246. C                                                                                                    | opyright (C) 2016 American ⊧ | legatrends Inc                                                                                                    |

#### GOP Driver

This item will allow users to enable or disable GOP Driver.

#### □ Integrated Graphics Device

This item will allow users to enable or disable Integrated Graphics Device.

#### □ IGD Turbo Enable

This item will allow users to enable or disable IGD Turbo.

#### □ Primary Display

"Auto or IGFX or PEG or PCIE or SG" optimal to Primary Display.

#### GFX Boost

This item will allow users to enable or disable GFX Boost.

#### □ Aperture Size

Aperture size optimal between 128MB, 256MB, or 512MB.

#### DOP CG

This item will allow users to enable or disable DOP CG.

GTT Size

GTT size optimal between 1MB or 2MB.

#### □ IGD Thermal

This item will allow users to enable or disable IGD Thermal.

#### 4.4.2 South Bridge

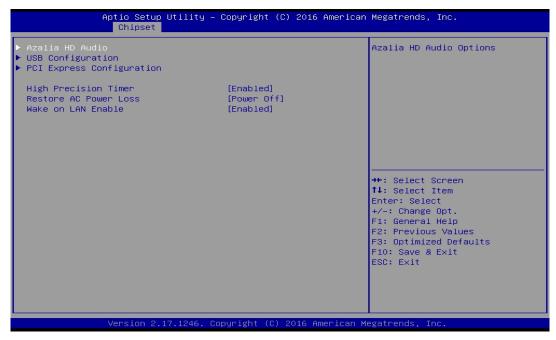

# Azalia HD Audio

Control detection of the Azalia device.

#### Audio Controller

Enabled: Azalia will be unconditionally enabled.

Disabled: Azalia will be unconditionally disabled.

## USB Configuration

## XHCI Mode

This setting disables/enables the USB XHCI controller. The eXtensible Host Controller Interface (XHCI) is a computer interface specification that defines a register-level description of a Host Controller for Universal Serial Bus (USB), which is capable of interfacing to USB 1.0, 2.0, and 3.0 compatible devices. The specification is also referred to as the USB 3.0 Host Controller specification.

#### USB 2.0 (EHCI) Support

This setting disables/enables the USB EHCI controller. The Enhanced Host Controller Interface (EHCI) specification describes the register-level interface for a Host Controller for the Universal Serial Bus (USB) Revision 2.0.

#### USB RMH Mode

This item will allow users to enable or disable USB RMH Mode.

#### USB Port 0

This item will allow users to enable or disable USB Port 0.

#### USB Port 1

This item will allow users to enable or disable USB Port 1.

#### USB Port 2

This item will allow users to enable or disable USB Port 2.

# USB Port 3

This item will allow users to enable or disable USB Port 3.

# Wake On LAN Enable

This item enables or disables Wake On LAN (WOL) function.

| Aptio Setup Utili<br>Chipset                             | ty – Copyright (C) 2016 f | American Megatrends, Inc.                                                      |
|----------------------------------------------------------|---------------------------|--------------------------------------------------------------------------------|
| PCI Express Configuration<br>PCI Express Port O<br>Speed | [Enabled]<br>[Auto]       | Enable or Disable the PCI<br>Express Port 0 in the Chipset.                    |
| PCI Express Port 1<br>Speed                              | [Enabled]<br>[Auto]       |                                                                                |
| PCI Express Port 2<br>Speed                              | [Enabled]<br>[Auto]       |                                                                                |
| PCI Express Port 3<br>Speed                              | [Enabled]<br>[Auto]       |                                                                                |
|                                                          |                           | ++: Select Screen<br>↑↓: Select Item                                           |
|                                                          |                           | Enter: Select<br>+/-: Change Opt.<br>F1: General Help                          |
|                                                          |                           | F2: Previous Values<br>F3: Optimized Defaults<br>F10: Save & Exit<br>ESC: Exit |
|                                                          |                           |                                                                                |
|                                                          | 6. Copyright (C) 2016 Ame |                                                                                |

#### PCI Express Configuration

#### **PCI Express Port 0**

This item will allow users to enable or disable PCI Express Port 0.

#### □ Speed

Change the PCI Express interface speed. Select <AUTO> ,<Gen 2> or <Gen 1>

#### PCI Express Port 1

This item will allow users to enable or disable PCI Express Port 1.

#### □ Speed

Change the PCI Express interface speed. Select <AUTO> ,<Gen 2> or <Gen 1>

#### **D** PCI Express Port 2

This item will allow users to enable or disable PCI Express Port 2.

#### Speed

Change the PCI Express interface speed. Select <AUTO> ,<Gen 2> or <Gen 1>

#### **D** PCI Express Port 3

This item will allow users to enable or disable PCI Express Port 3.

#### □ Speed

Change the PCI Express interface speed. Select <AUTO> ,<Gen 2> or <Gen 1>

#### High Precision Timer

Enable or disable High Precision Event Timer (HPET) in the operating system.

#### Restore AC Power Loss

This setting specifies whether your system will reboot after a power failure or interrupt occurs. Available settings are:

Power Off: Leave the computer in the power off state.

Power On: Leave the computer in the power on state.

Last State: Restore the system to the previous status before power failure or interrupt occurred.

# **4.5 Security Setup**

This section allows users to configure BIOS security settings.

| Password Description                                      |                   | Set Administrator Password                    |
|-----------------------------------------------------------|-------------------|-----------------------------------------------|
| If ONLY the Administrator's then this only limits acce    | . ,               |                                               |
| only asked for when enterin<br>If ONLY the User's passwor | - ·               |                                               |
| is a power on password and                                |                   |                                               |
| boot or enter Setup. In Se<br>have Administrator rights.  | tup the User Will |                                               |
| The password length must b                                | e                 |                                               |
| in the following range:<br>Minimum length                 | з                 |                                               |
| Maximum length                                            | 20                |                                               |
|                                                           |                   | <pre>++: Select Screen  f↓: Select Item</pre> |
|                                                           |                   | Enter: Select                                 |
| User Password                                             |                   | +/−: Change Opt.<br>F1: General Help          |
|                                                           |                   | F2: Previous Values                           |
|                                                           |                   | F3: Optimized Defaults<br>F10: Save & Exit    |
|                                                           |                   | ESC: Exit                                     |
|                                                           |                   |                                               |
|                                                           |                   |                                               |

## 4.5.1 Administrator Password

Administrator Password controls access to the BIOS Setup utility.

## 4.5.2 User Password

User Password controls access to the system at boot and to the BIOS Setup utility.

# 4.6 Boot Setup

This section allows you to configure Boot settings.

| Aptio Setup Utility<br>Main Advanced Chipset Securi<br>Boot Configuration<br>Setup Prompt Timeout<br>Bootup NumLock State | y – Copyright (C) 2016 America<br>ty Boot <u>Save &amp; Exit</u><br>1<br>[On] | Number of seconds to wait for<br>setup activation key.<br>65535(0xFFFF) means indefinite                                                                                        |
|----------------------------------------------------------------------------------------------------|-------------------------------------------------------------------------------|----------------------------------------------------------------------------------------------------|
| Full Screen Logo Show<br>Fast Boot<br>UEFI Boot                                                                           | (Disabled)<br>(Disabled)<br>(Disabled)                                        | waiting.                                                                                                    |
| Boot Option Priorities<br>Boot Option #1                                                                                  | [P1: CIM CA M310 326]                                                         |                                                                                                    |
| Hard Drive BBS Priorities                                                                                                 |                                                                               | ++: Select Screen<br>14: Select Item<br>Enter: Select<br>+/-: Change Opt.<br>F1: General Help<br>F2: Previous Values<br>F3: Optimized Defaults<br>F10: Save & Exit<br>ESC: Exit |
| Version 2.17.1246                                                                                                    | . Copyright (C) 2016 American (                                               | Megatrends, Inc.                                                                                                    |

# 4.6.1 Setup Prompt Timeout

Use this item to set number of seconds to wait for setup activation key.

## 4.6.2 Bootup NumLock State

Allows users to select the power-on state for keyboard NumLock.

## 4.6.3 Full Screen Logo Show

This item allows user to enable or disable full screen logo show.

## 4.6.4 Fast Boot

This item allows user to enable or disable Fast Boot option.

## 4.6.5 UEFI Boot

This item allows user to enable or disable UEFI Boot option.

# 4.7 Save & Exit

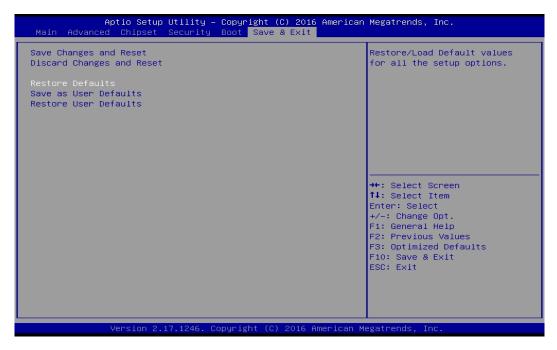

## 4.7.1 Save Changes and Reset

This item allows user to reset system setup after saving changes.

#### 4.7.2 Discard Changes and Reset

This item allows users to reset system setup without saving any changes.

#### 4.7.3 Restore Defaults

This item allows user to restore/ load default values for all the options.

#### 4.7.4 Save as User Defaults

This item allows users to save the changes done so far as user defaults.

#### 4.7.5 Restore User Defaults

This item allows users to restore the user defaults to all the options.

# Chapter 5 Product Application

# 5.1 Digital I/O (DIO) application

This section describes DIO application of the product. The content and application development are better understood and implemented by well experienced professionals or developers.

# 5.1.1 Digital I/O Programming Guide

# 5.1.1.1 Pins for Digital I/O of Cincoze P1001 series product

| Item            | Standard |
|-----------------|----------|
| GPIO74 (Pin107) |          |
| GPIO75 (Pin108) | DI       |
| GPIO76 (Pin109) | וט       |
| GPIO77 (Pin110) |          |
| GPIO80 (Pin111) |          |
| GPIO81 (Pin112) | DO       |
| GPIO82 (Pin113) |          |
| GPIO83 (Pin114) |          |

## 5.1.1.2 Programming Guide

To program the Super I/O chip F81866A configuration registers, the following configuration procedures must be followed in sequence:

- (1) Enter the Extended Function Mode
- (2) Configure the configuration registers
- (3) Exit the Extended Function Mode

The configuration register is used to control the behavior of the corresponding devices. To configure the register, use the index port to select the index and then write data port to alter the parameters. The default index port and data port are 0x4E and 0x4F, respectively. To enable configuration, the entry key 0x87 must be written to the index port. To disable configuration, write exit entry key 0xAA to the index port. Following is an example to enable configuration and to disable configuration by using debug.

-o 4e 87 -o 4e 87 (enable configuration) -o 4e aa (disable configuration)

# 5.1.1.3 Relative Registers

To program the F81866A configuration registers, see the following configuration procedures.

Logic Device Number Register (LDN) — Index 07h

| Bit | Name | R/W | Reset   | Default | Description                                                                                                    |
|-----|------|-----|---------|---------|----------------------------------------------------------------------------------------------------|
| 7-0 | LDN  | R/W | LRESET# |         | <ul> <li>00h: Select FDC device configuration registers.</li> <li>03h: Select Parallel Port device configuration registers.</li> <li>04h: Select Hardware Monitor device configuration registers.</li> <li>05h: Select KBC device configuration registers.</li> <li>06h: Select GPIO device configuration registers.</li> <li>07h: Select WDT device configuration registers.</li> <li>0Ah: Select PME, ACPI and ERP device configuration registers.</li> <li>10h: Select UART1 device configuration registers.</li> <li>11h: Select UART2 device configuration registers.</li> <li>12h: Select UART3 device configuration registers.</li> <li>13h: Select UART4 device configuration registers.</li> <li>14h: Select UART5 device configuration registers.</li> <li>15h: Select UART6 device configuration registers.</li> </ul> |

#### 7.7.11.1GPIO7 Output Enable Register — Index 80h

| Bit      | Name      | R/W               | Reset      | Default | Description                  |                              |                             |                             |                              |             |            |
|----------|-----------|-------------------|------------|---------|------------------------------|------------------------------|-----------------------------|-----------------------------|------------------------------|-------------|------------|
| 7        | GPIO77 OE | R/W               | LRESET#    | 0       | 0: GPIO77 is in input mode.  |                              |                             |                             |                              |             |            |
|          | -         |                   |            |         |                              | 1: GPIO77 is in output mode. |                             |                             |                              |             |            |
| <b>C</b> |           | D.W.              | LRESET#    | 0       | 0: GPIO76 is in input mode.  |                              |                             |                             |                              |             |            |
| 6        | GPIO76_OE | R/W               | LRESE I#   | # 0     | 1: GPIO75 is in output mode. |                              |                             |                             |                              |             |            |
| 5        | GPIO75 OE | R/W LRESET#       | R/W        |         |                              |                              | 0                           | 0: GPIO75 is in input mode. |                              |             |            |
| 5        | GFI075_OE |                   |            |         |                              |                              | LRESE I#                    | LRESE I#                    | V LRESET#                    | VVV LRESEI# | VV LRESEI# |
| 4        | GPIO74 OE | 74_OE R/W LRESET# | R/W LRESET |         | R/W LRESET#                  | 0                            | 0: GPIO74 is in input mode. |                             |                              |             |            |
| 4        | GFI074_OE |                   |            | R/W     |                              | /V LRESET#                   | V LRESET#                   | 0                           | 1: GPIO74 is in output mode. |             |            |

#### 7.7.11.3GPIO7 Pin Status Register — Index 82h (This byte could be also read by base address + 3)

| Bit | Name      | R/W | Reset | Default | Description                     |
|-----|-----------|-----|-------|---------|---------------------------------|
| 7   | GPIO77_IN | R   | -     | -       | The pin status of GPIO77/STB#.  |
| 6   | GPIO76_IN | R   | -     | -       | The pin status of GPIO76/AFD#.  |
| 5   | GPIO75_IN | R   | -     | -       | The pin status of GPIO75/ERR#.  |
| 4   | GPIO74_IN | R   | -     | -       | The pin status of GPIO74/INIT#. |

| inzirer lee eutput z  |                                                  |                                                 |                                                                         | -                                                                                                    |           |                             |          |                              |    |    |          |          |  |   |                             |
|-----------------------|--------------------------------------------------|-------------------------------------------------|-------------------------------------------------------------------------|----------------------------------------------------------------------------------------------------|-----------|-----------------------------|----------|------------------------------|----|----|----------|----------|--|---|-----------------------------|
| GPIO83 OF             | DW                                               | DAM                                             | DAM                                                                     | DAM                                                                                                    | DW        | DAM                         | DAM      | DAM                          | DW | DW | I DEGET# | I DEGET# |  | 1 | 0: GPIO83 is in input mode. |
| 011005_0E             | 1                                                | LNLOL I#                                        |                                                                         | 1: GPIO83 is in output mode.                                                                                            |           |                             |          |                              |    |    |          |          |  |   |                             |
|                       | R/W I                                            |                                                 | 1                                                                       | 0: GPIO82 is in input mode.                                                                                             |           |                             |          |                              |    |    |          |          |  |   |                             |
| 0F1002_0L             |                                                  | <b>K</b> / VV                                   | LRESE I#                                                                | LRESET#                                                                                                    | LRESET#   | LRESET#                     |          | 1: GPIO82 is in output mode. |    |    |          |          |  |   |                             |
|                       | R/W LRESET#                                      | R/W L                                           | DAV                                                                     | LRESET#                                                                                                    | 1         | 0: GPIO81 is in input mode. |          |                              |    |    |          |          |  |   |                             |
| GPIOOI_OE R/W LRESEI# |                                                  |                                                 | LRESET#                                                                 |                                                                                                    | V LRESET# | R/W LRESET#                 | RESET# 1 | 1: GPIO81 is in output mode. |    |    |          |          |  |   |                             |
|                       | DAM                                              | DAM                                             |                                                                         | DAM LOFOTT                                                                                                    | 1         | 0: GPIO80 is in input mode. |          |                              |    |    |          |          |  |   |                             |
| GPI080_OE             | R/W                                              | LRESET#                                         |                                                                         | 1: GPIO80 is in output mode.                                                                                            |           |                             |          |                              |    |    |          |          |  |   |                             |
| -                     | GPIO83_OE<br>GPIO82_OE<br>GPIO81_OE<br>GPIO80_OE | GPI083_OE R/W<br>GPI082_OE R/W<br>GPI081_OE R/W | GPI083_OE R/W LRESET#<br>GPI082_OE R/W LRESET#<br>GPI081_OE R/W LRESET# | GPI083_OE     R/W     LRESET#     1       GPI082_OE     R/W     LRESET#     1       GPI081_OE     R/W     LRESET#     1 |           |                             |          |                              |    |    |          |          |  |   |                             |

7.7.12.1GPIO8 Output Enable Register — Index 88h

| 3 | GPIO83_VAL | R/W | LRESET# | 1 | 0: GPIO83 outputs 0 when in output mode.<br>1: GPIO83 outputs 1 when in output mode. |
|---|------------|-----|---------|---|--------------------------------------------------------------------------------------|
| 2 | GPIO82_VAL | R/W | LRESET# | 1 | 0: GPIO82 outputs 0 when in output mode.<br>1: GPIO82 outputs 1 when in output mode. |
| 1 | GPIO81_VAL | R/W | LRESET# | 1 | 0: GPIO81 outputs 0 when in output mode.<br>1: GPIO81 outputs 1 when in output mode. |
| 0 | GPIO80_VAL | R/W | LRESET# | 1 | 0: GPIO80 outputs 0 when in output mode.<br>1: GPIO80 outputs 1 when in output mode. |

# 5.1.1.4 Sample Code in C Language

# 5.1.1.4.1 Control of GP74 to GP77 (DI1 ~ DI4)

#define AddrPort 0x4E #define DataPort 0x4F

| <enter extended="" function="" mode<br="" the="">WriteByte(AddrPort, 0x87)<br/>WriteByte(AddrPort, 0x87)</enter> | // Must write twice to enter Extended mode                            |
|----------------------------------------------------------------------------------------------------|-----------------------------------------------------------------------|
| <select device="" logic=""></select>                                                                             |                                                                       |
| WriteByte(AddrPort, 0x07)                                                                                        |                                                                       |
| WriteByte(dataPort, 0x06)                                                                                        | // Select logic device 06h                                            |
|                                                                                                    |                                                                       |
| <input mode="" selection=""/>                                                                                    | // Set GP74 to GP77 input Mode                                        |
| WriteByte(AddrPort, 0x80)                                                                                        | // Select configuration register 80h                                  |
| WriteByte(DataPort, 0x0X)                                                                                        | // Set (bit $4 \sim 7$ ) = 0 to select GP 74 $\sim$ 77 as Input mode. |
|                                                                                                    |                                                                       |
| <input value=""/>                                                                                                |                                                                       |
| WriteByte(AddrPort, 0x82)                                                                                        | // Select configuration register 82h                                  |
| ReadByte(DataPort, Value)                                                                                        | // Read bit 4~7 (0xFF)= GP74 ~77 as High.                             |

<Leave the Extended Function Mode> WriteByte(AddrPort, 0xAA)

# 5.1.1.4.2 Control of GP80 to GP83 (DO1 ~ DO4)

#define AddrPort 0x4E #define DataPort 0x4F

| <enter extended="" function="" mod<br="" the="">WriteByte(AddrPort, 0x87)<br/>WriteByte(AddrPort, 0x87)</enter> | le> // Must write twice to enter Extended mode                 |
|----------------------------------------------------------------------------------------------------|----------------------------------------------------------------|
| <select device="" logic=""><br/>WriteByte(AddrPort, 0x07)</select>                                              |                                                                |
| WriteByte(DataPort, 0x06)                                                                                       | // Select logic device 06h                                     |
| <output mode="" selection=""></output>                                                                          | // Set GP80 to GP83 output Mode                                |
| WriteByte(AddrPort, 0x88)                                                                                       | // Select configuration register 88h                           |
| WriteByte(DataPort, 0xXF))                                                                                      | // Set (bit $0\sim3$ ) = 1 to select GP 80 ~83 as Output mode. |
| <output value=""></output>                                                                                      |                                                                |
| WriteByte(AddrPort, 0x89)                                                                                       | // Select configuration register 89h                           |
| WriteByte(DataPort, Value)                                                                                      | // Set bit 0~3=(0/1) to output GP 80~83 as Low or High         |

<Leave the Extended Function Mode> WriteByte(AddrPort, 0xAA) 5.1.1.5 Change base address - DIO base address (Cincoze default 0xA00) <Enter the Extended Function Mode> WriteByte(AddrPort, 0x87) WriteByte(AddrPort, 0x87) // Must write twice to enter Extended mode

<Select Logic Device> WriteByte(AddrPort, 0x07) WriteByte(dataPort, 0x06) // Select logic device 06h

WriteByte(AddrPort, 0x60) // Select configuration register 60h (High Byte address) WriteByte(DataPort, (0x0A))

WriteByte(AddrPort, 0x61) // Select configuration register 61h (Low Byte address) WriteByte(DataPort, (0x00))

<Leave the Extended Function Mode> WriteByte(AddrPort, 0xAA)

Note: Cincoze DIO Port base address is 0x0A00h.

# 5.1.1.6 DATA Bit Table (DIO)

| 7       6       5       4       3       2       1       0       bit         0       0       0       1       -       -       -       value         1       X       /h | = DI1 | 7     6     5     4     3     2     1     0     bit       -     -     -     0     0     0     1     value       X     1     /h                                       | = DO1 |
|----------------------------------------------------------------------------------------------------|-------|----------------------------------------------------------------------------------------------------|-------|
| 7       6       5       4       3       2       1       0       bit         0       0       1       0       -       -       -       value         2       X       /h | = DI2 | 7       6       5       4       3       2       1       0       bit         -       -       -       0       0       1       0       value         X       2       /h | = DO2 |
| 7       6       5       4       3       2       1       0       bit         0       1       0       0       -       -       -       value         4       X       /h | = DI3 | $\begin{array}{c ccccccccccccccccccccccccccccccccccc$                                                                                                    | = DO3 |
| 7       6       5       4       3       2       1       0       bit         1       0       0       0       -       -       -       value         8       X       /h | = DI4 | 7     6     5     4     3     2     1     0     bit       -     -     -     1     0     0     0     value       X     8     /h                                       | = DO4 |

# 5.1.1.7 DIO I/O Port Address

| DI4 | DI3   | DI2 | DI1   | DO4 | DO3 | DO2              | DO1 | Pin Definition |
|-----|-------|-----|-------|-----|-----|------------------|-----|----------------|
| 7   | 6     | 5   | 4     | 3   | 2   | 1                | 0   | Data Bits      |
|     | C     | )   |       | DO  |     |                  | DIO |                |
|     | 0xA03 |     | 0xA02 |     |     | I/O Port address |     |                |

# 5.2 Digital I/O (DIO) Hardware Specification

- XCOM+: Isolated power in V+
- XCOM-: Isolated power in V-
- Isolated power in DC voltage: 9-30V
- 4x Digital Input (Source Type)
- Input Signal Voltage Level
  - Signal Logic 0: XCOM+ = 9V, <u>Signal Low</u> <u>V-</u> < 1V

XCOM+ > 9V, V+ - Signal Low > 8V

- Signal Logic 1: > <u>XCOM+</u> <u>3V</u>
- Input Driving Sink Current:
  - Minimal: 1 mA
  - Normal: 5 mA
- 4x Digital Output (Open Drain)
  - DO Signal have to pull up resistor to XCOM+ for external device, the resistance will affect the pull up current
  - Signal High Level: Pull up resistor to XCOM+
  - Signal Low Level: = XCOM-
  - Sink Current: 1A (Max)

## DIO1: Digital Input / Output Connector

Connector Type: Terminal Block 1X10 10-pin, 3.5mm pitch

| Pin | Definition | Pin | Definition |                 |
|-----|------------|-----|------------|-----------------|
| 1   | DC INPUT   | 6   | DO1        | <u> </u>        |
| 2   | DI1        | 7   | DO2        |                 |
| 3   | DI2        | 8   | DO3        | 1 2 3 4 5 6 7 8 |
| 4   | DI3        | 9   | DO4        |                 |
| 5   | DI4        | 10  | GND        |                 |

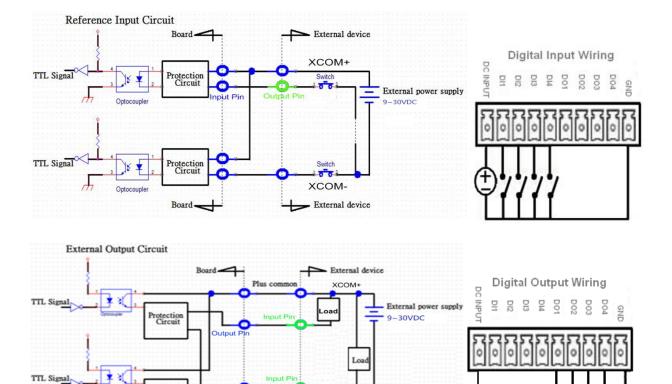

XCOM-

External device

Protection

Output

Board

Minus co

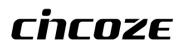

© 2020 Cincoze Co., Ltd. All rights reserved. The Cincoze logo is a registered trademark of Cincoze Co., Ltd. All other logos appearing in this catalog are the intellectual property of the respective company, product, or organization associated with the logo. All product specifications and information are subject to change without notice.